# **Dell Professional** 프로젝터 **S518WL** 사용 설명서

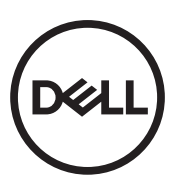

### 참고 **,** 주의 및 경고

참고 **:** 참고는 프로젝터 사용에 도움이 되는 중요한 정보를 제공합니다 .

주의 **:** 주의는 준수하지 않으면 하드웨어 파손 또는 데이터 손실이 올 수 있습니다 **.**

경고 **:** 경고는 재산 피해 **,** 부상 또는 사망 가능성이 있음을 알려줍니다 **.**

#### 이 문서의 정보는 통보 없이 변경될 수 있습니다 **. © 2017 Dell Inc. All rights reserved.**

Dell Inc. 의 서면 허가가 없으면 어떠한 방법으로도 무단 복제할 수 없습니다 .

이 문서에 나오는 상표 : Dell 및 DELL 로고는 Dell Inc. 의 상표이고 DLP, DLP 로고는 TEXAS INSTRUMENTS INCORPORATED 의 상표이며 Microsoft 및 Windows 는 미국 및 기타 국 가에서 Microsoft Corporation 의 상표 및 등록 상표입니다 .

본 설명서에서 특정 회사의 마크와 이름 또는 제품을 지칭하기 위해 기타 상표와 상호가 사용될 수 있습니다 . Dell Inc. 은 자사가 소유하고 있는 상표 이외의 다른 모든 등록 상표 및 상표명에 대해 어떠한 소유권도 없음을 알려 드립니다 .

모델 : Dell Professional 프로젝터 S518WL

**2017** 년 **10** 월 개정 **. A01**

# 목차

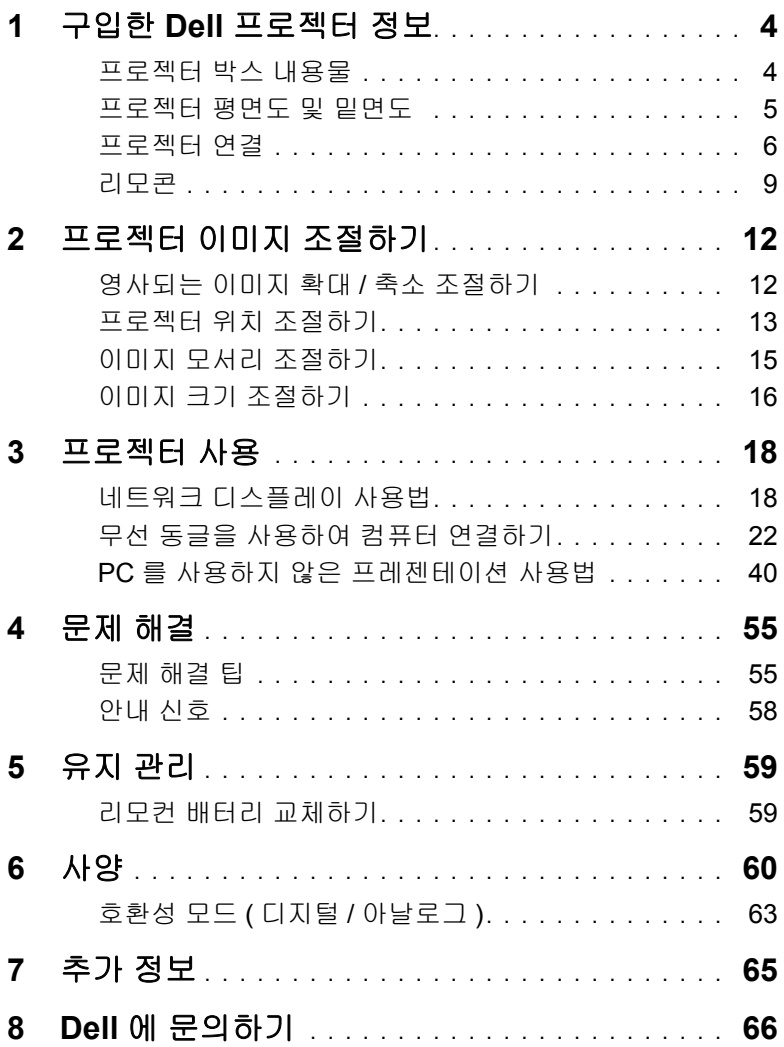

### <span id="page-3-2"></span><span id="page-3-0"></span>**1** 구입한 **Dell** 프로젝터 정보

본 프로젝터에는 다음과 같은 품목이 포함되어 있습니다 . 모든 품목이 들어 있는지 확인하고 없는 품목이 있으면 Dell 에 문의하십시오 .

#### <span id="page-3-1"></span>프로젝터 박스 내용물

패키지 내용물

전원 케이블 VGA 케이블 (VGA 와 VGA 연결 )

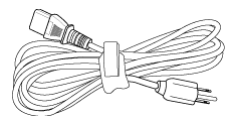

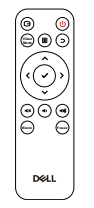

리모컨 (CR2032 2 개 ) 1.2 m USB 케이블 (USB-A 와 USB-A 연결 )

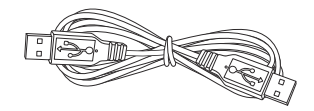

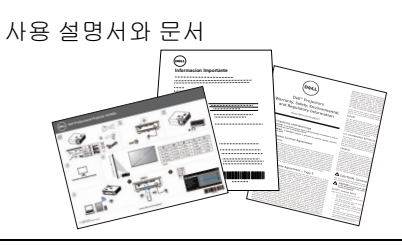

#### <span id="page-4-1"></span><span id="page-4-0"></span>프로젝터 평면도 및 밑면도

상단 기업 기업 기업 일면

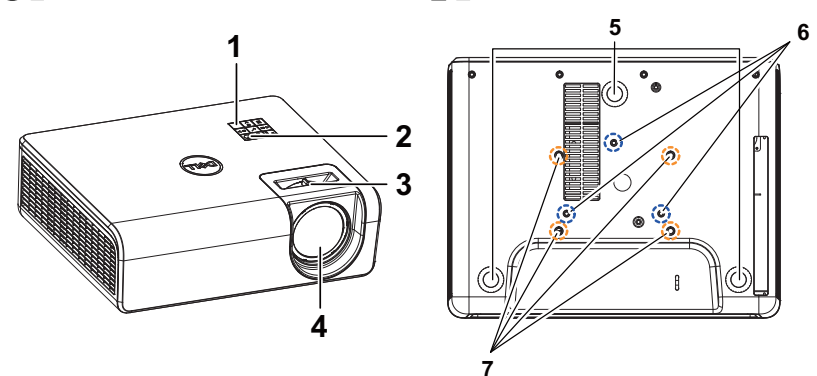

- <span id="page-4-2"></span>1 IR 수신기
- <span id="page-4-6"></span>2 전원 버튼
- <span id="page-4-8"></span>3 초점 탭
- <span id="page-4-4"></span>4 렌즈
- <span id="page-4-3"></span>5 기울기 조절 휠
- <span id="page-4-7"></span><span id="page-4-5"></span>6 벽 설치용 장착 구멍
- 7 천장 설치용 마운팅 홀

 $\mathbb Z$  참고 : 벽 설치용 M4 x 8 mm 깊이의 나사 구멍 . 벽 장착 치수 : 130mm X 88mm M4 천장 장착용 M3 x 8 mm 깊이의 나사 구멍 . 천장 장착 치수 : 110mm X 82.3mm M3

#### <span id="page-5-0"></span>프로젝터 연결

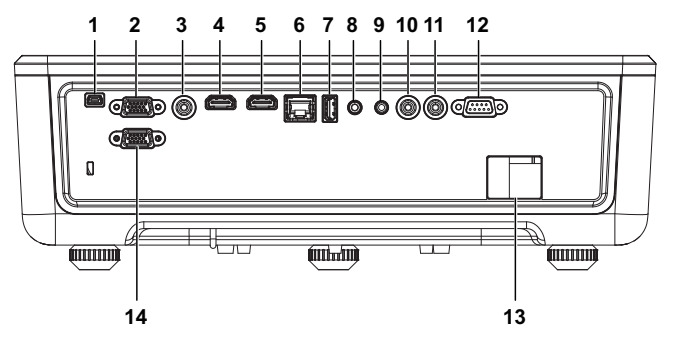

<span id="page-5-14"></span><span id="page-5-12"></span><span id="page-5-11"></span><span id="page-5-10"></span><span id="page-5-9"></span><span id="page-5-8"></span><span id="page-5-6"></span><span id="page-5-4"></span><span id="page-5-2"></span><span id="page-5-1"></span>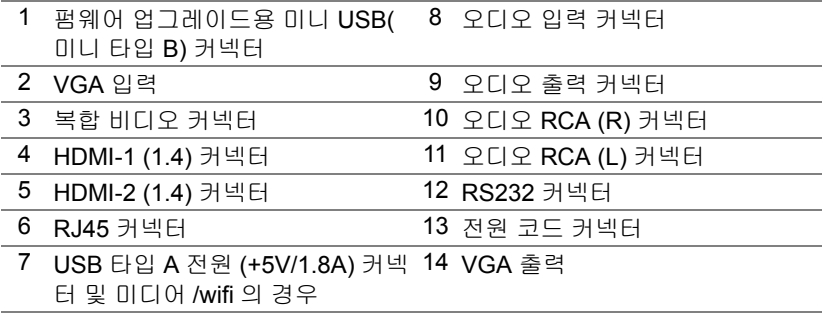

#### <span id="page-5-13"></span><span id="page-5-7"></span><span id="page-5-5"></span><span id="page-5-3"></span>주의 **:** 이 섹션의 절차를 시작하기 전에 [페이지](#page-6-0) **7** 에 설명되어 있는 안전 지침을 따르십시오 **.**

#### <span id="page-6-0"></span>주의 **:** 안전 지침

**1** 프로젝터를 열이 많이 발생하는 기기 근처에서 사용하지 마십시오 .

- **2** 먼지가 지나치게 많은 곳에서 프로젝터를 사용하지 마십시오 . 먼지가 시스템 장애의 원인이 될 수 있고 , 프로젝터가 자동으로 꺼집니다 .
- **3** 프로젝터는 통풍이 잘 되는 곳에 설치하십시오 .
- **4** 프로젝터의 통풍구를 막지 마십시오 .
- **5** 프로젝터는 5℃에서 40℃(41°F 에서 104°F) 사이의 주위 온도에서 작동하십 시오 .
- **6** 프로젝터를 켠 후, 또는 끈 직후에는 매우 뜨거우므로 통풍구를 만지지 마십시 오 .
- **7** 눈에 상해를 줄 수 있으므로 프로젝터 작동 중에는 렌즈를 쳐다보지 마십시오.
- **8** 프로젝터 사용 중에는 발산되는 열로 인해 물체가 타거나 녹을 수 있으므로 렌 즈 또는 프로젝터 앞이나 근처에 어떠한 물건도 놓지 마십시오 .

**9** 렌즈를 알코올로 닦지 마십시오 .

- **∥ 참고:** 
	- •혼자 프로젝터를 천장에 설치하지 마십시오 . 자격이 있는 설치 전문가가 설치해야 합니다 .
	- •권장하는 프로젝터 벽 마운트 키트 . 좀 더 상세한 정보는 Dell 웹사이트 **dell.com/support** 을 참조하십시오 .
	- •안전에 관한 상세한 정보는 함께 동봉된 안전 정보를 참조하십시오 .
	- •S518WL 프로젝터는 실내에서만 사용하십시오 .

#### **∕ ↑ 경고 : 레이저 안전 고지 사항**

이 제품은 IEC 60825-1 : 2014 에 따라 클래스 1 레이저 제품 - 위험 그룹 1 로 분류됩니다 . 2014. 2007 년 6 월 24 일자 레이저 고지 번호 50 에 근 거한 편차를 제외하고 IEC 62471:2006 에 정의된 대로 위험 그룹 1, LIP ( 레이저 광원 프로젝터 ) 로서 FDA 규정 21 CFR 1040.10 과 1040.11 를 준수합니다 **.**

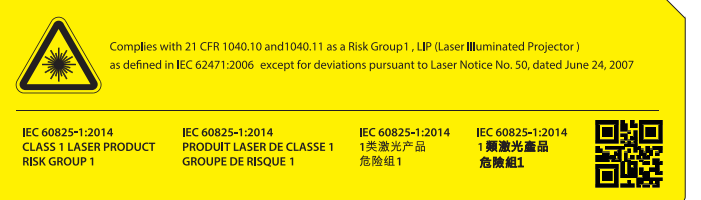

- •다음을 준수하지 않으면 사망하거나 중상을 입을 수 있습니다 .
- •이 프로젝터에는 클래스 4 레이저 모듈이 내장되어 있습니다. 프로젝터를 분해하거나 개조하려고 시도하지 마십시오 .
- •사용 설명서에 특정하게 지시되지 않은 작동 또는 조정을 할 경우 유해한 레이저 광선에 노출될 위험이 있습니다 .
- •프로젝터가 손상되거나 레이저 광선에 노출될 수 있으니 프로젝터를 열 거나 분해하지 마십시오 .
- •프로젝터가 켜져 있는 동안 광선을 똑바로 쳐다보지 마십시오 . 밝은 광선 은 눈을 영구적으로 손상시킬 수 있습니다 .
- •프로젝터를 켤 때 투사 범위 내에서 렌즈를 바라보는 사람이 없는지 확인 하십시오 .
- •제어, 조정 또는 작동 절차를 따라 제품의 손상이나 레이저 광선의 노출로 인한 부상을 방지하십시오 .
- •조립, 조작 및 유지 관리를 위한 지침에는 위험한 레이서 광선에 노출되지 않도록 주의 사항에 대한 분명한 경고가 들어 있습니다 .

<span id="page-8-1"></span><span id="page-8-0"></span>리모콘

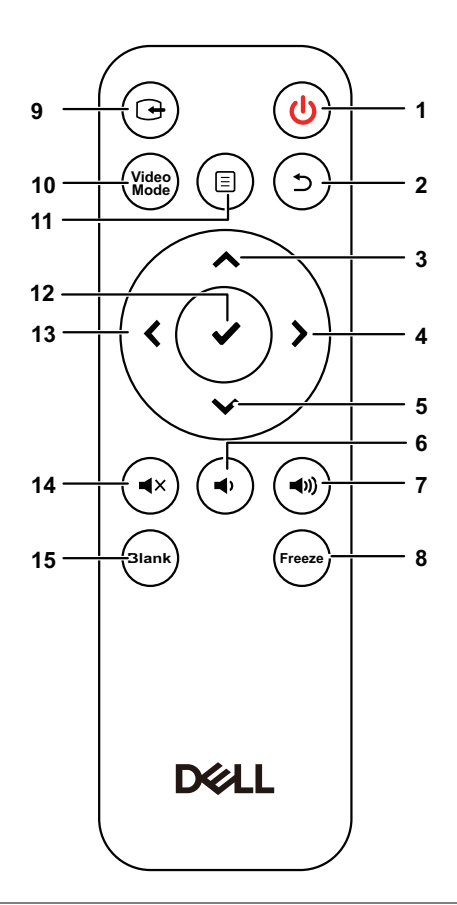

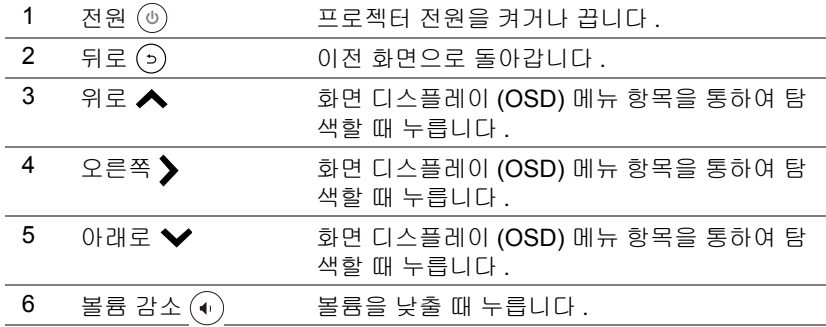

구입한 Dell 프로젝터 정보 | 9

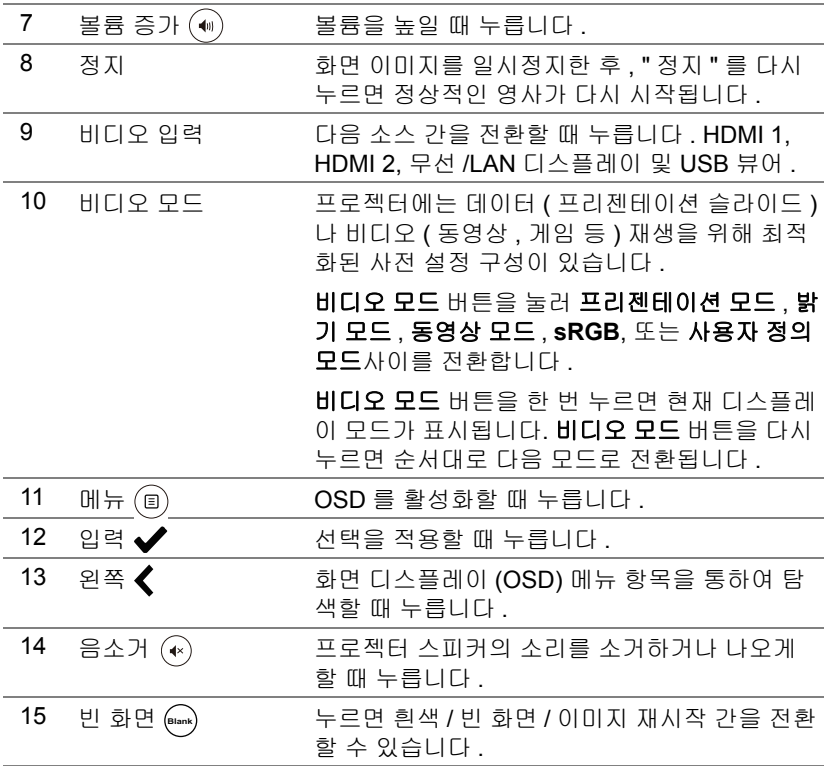

#### 리모컨 작동 범위

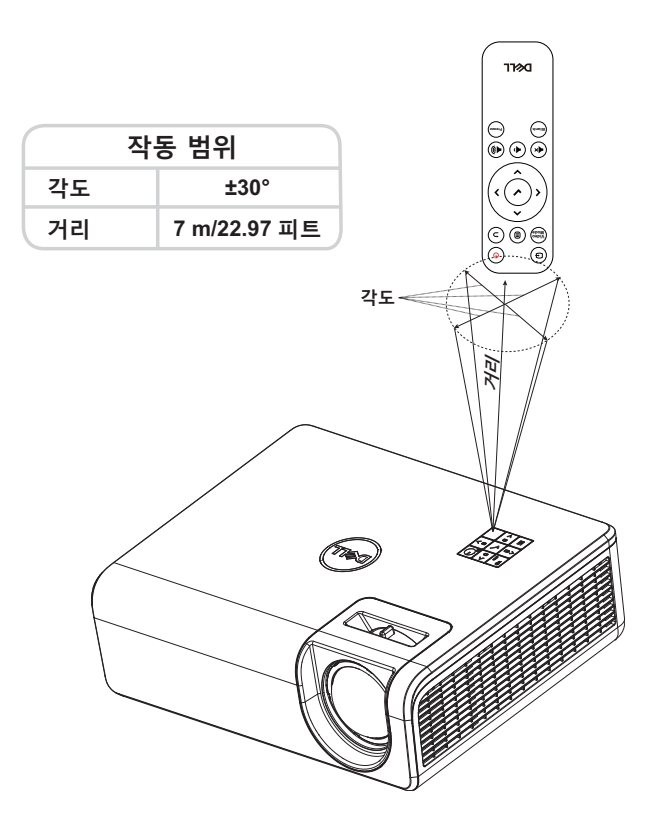

**◇ 참고 :** 실제 작동 범위는 그림과 약간 다를 수 있습니다 . 배터리가 거의 다 소모 된 리모컨은 프로젝터의 원래 작동 범위대로 조절할 수 없습니 다 .

# <span id="page-11-2"></span><span id="page-11-0"></span>**2** 프로젝터 이미지 조절하기

#### <span id="page-11-1"></span>영사되는 이미지 확대 **/** 축소 조절하기

#### <span id="page-11-5"></span>프로젝터 높이 올리기

**1** 프로젝터를 원하는 디스플레이 각도로 높인 후 앞 기울기 조절 휠을 사용하여 각도를 미세하게 조절합니다 .

#### 프로젝터 높이 낮추기

**1** 투사된 이미지를 낮추려면 앞 기울기 조절 휠을 사용하여 각도를 조절하십시 오 .

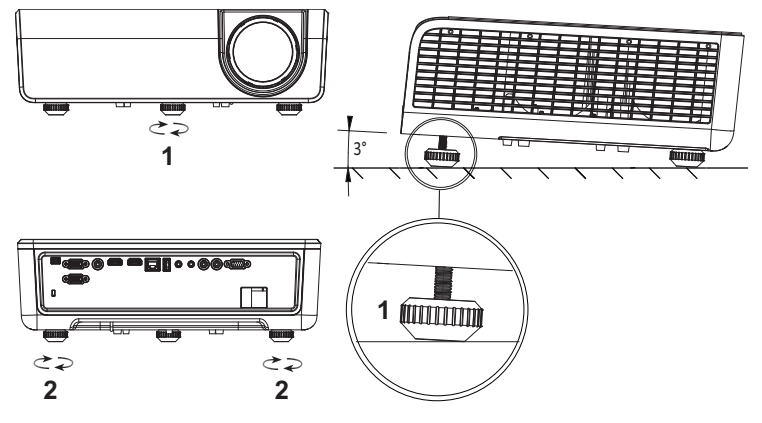

<span id="page-11-4"></span><span id="page-11-3"></span>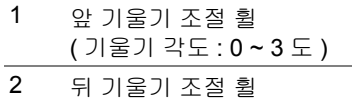

#### <span id="page-12-0"></span>프로젝터 위치 조절하기

프로젝터 위치를 선택할 때 , 화면의 크기와 형태 , 전원 콘센트의 위치 , 프로젝 터와 나머지 장치 간의 거리를 고려하십시오 . 다음 일반 지침을 따르십시오 .

- 프로젝터와 화면 사이의 거리를 잡을 때 프로젝트는 영사 화면에서 최소 31 인치 (78.4 cm) 떨어져 있어야 합니다 .
- 프로젝터를 화면에서 필요한 거리만큼 떨어져 배치합니다 . 프로젝터 렌즈에 서 화면까지의 거리 , 줌 설정 , 비디오 형식이 영사 이미지의 크기를 결정합니 다 .
- 렌즈 투영율 : 0.52

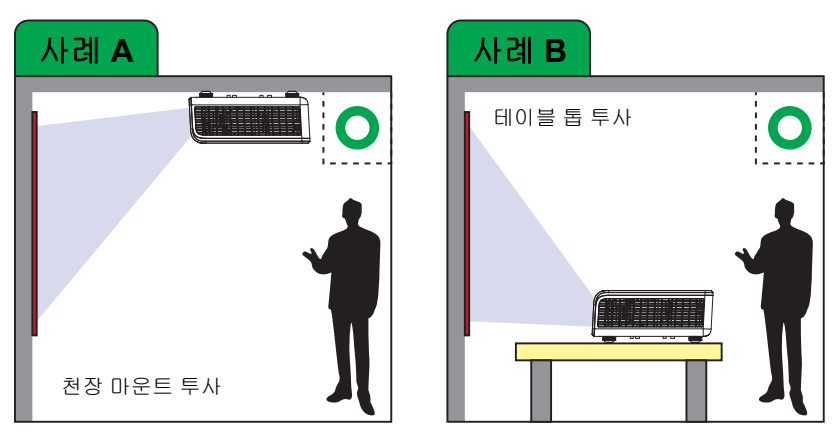

다음 방법으로 S518WL 을 셋업하거나 설치할 수 있습니다 .

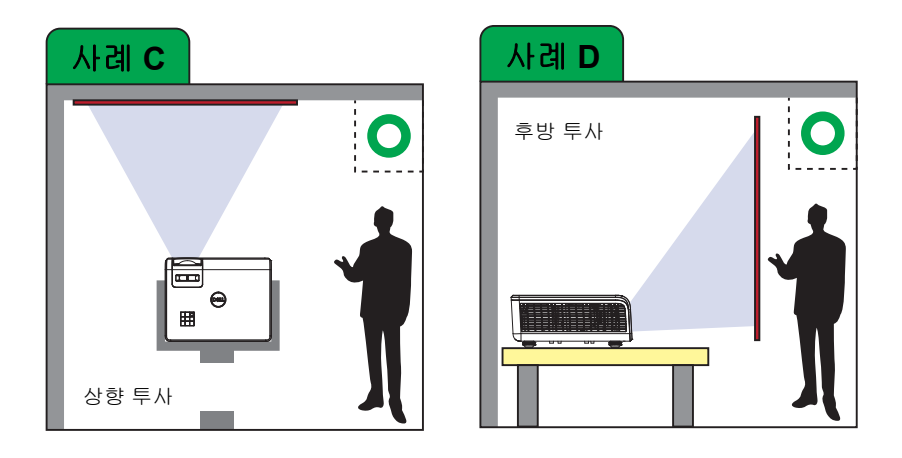

다음 방법으로 S518WL 프로젝터를 설치하지 마십시오 .

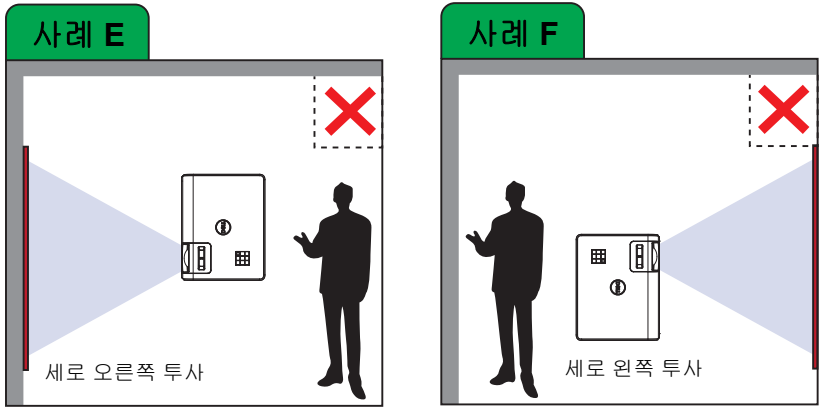

### <span id="page-14-0"></span>이미지 모서리 조절하기

.

키스톤 조정 기능을 사용하여 투사된 이미지를 완벽한 직사각형으로 만드십시오

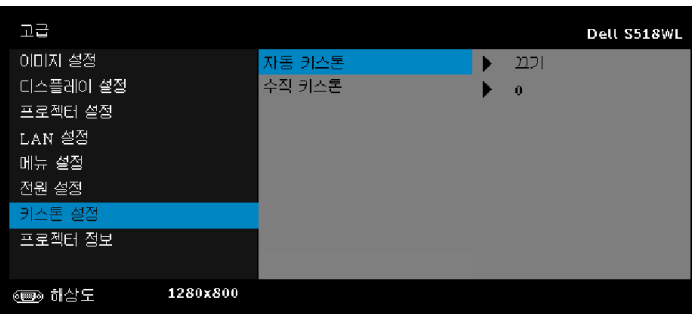

<span id="page-15-0"></span>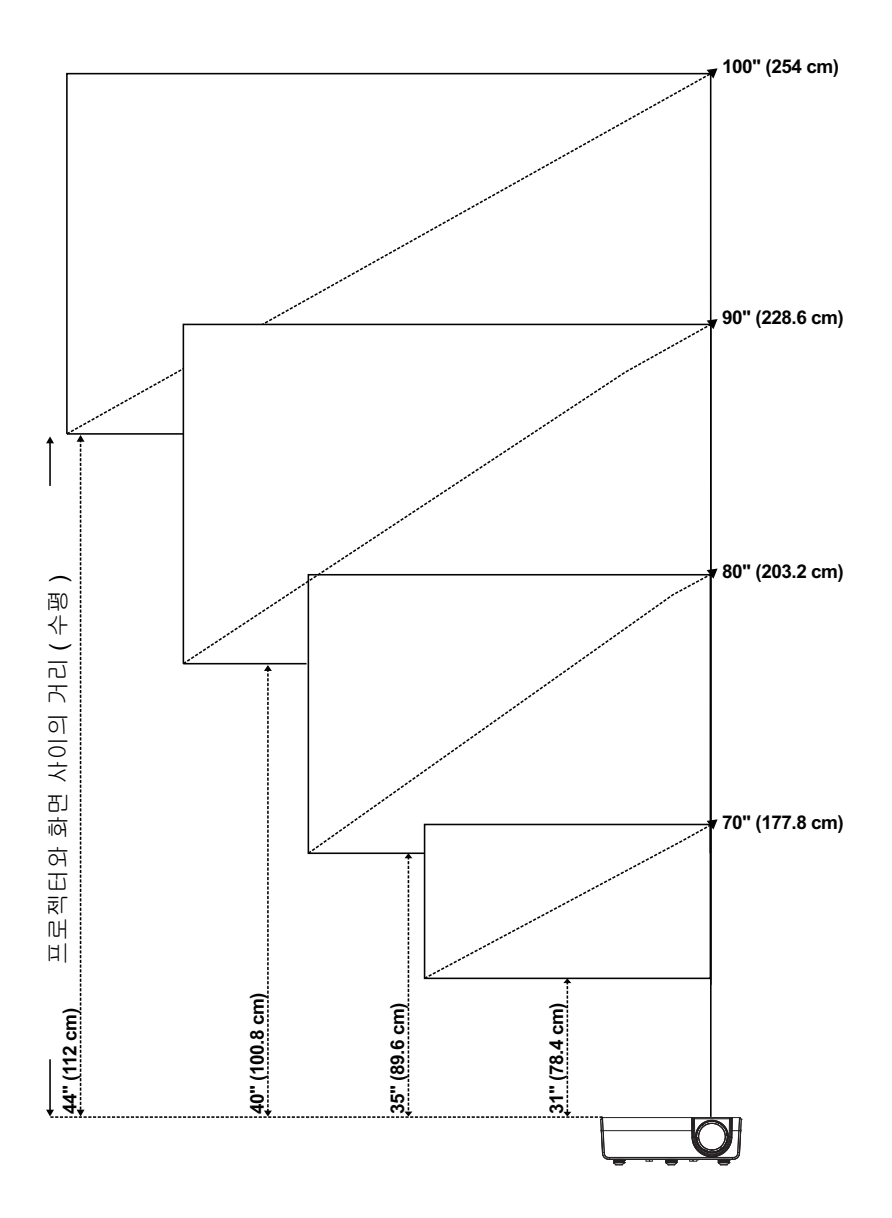

#### 이미지 모양 조절하기

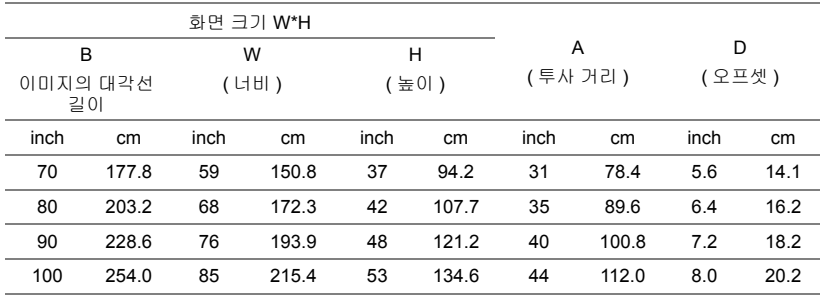

\* 이 그래프는 사용자 참조용으로만 제공하는 것입니다 .

\* 오프셋 비율 : 115 +/- 5%

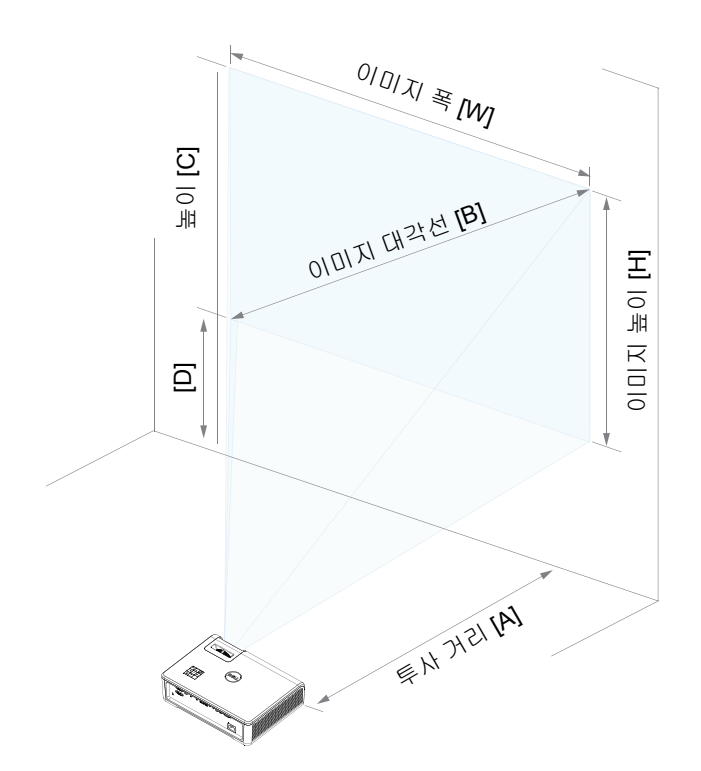

<span id="page-17-0"></span>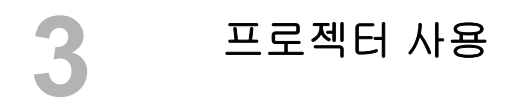

#### <span id="page-17-1"></span>네트워크 디스플레이 사용법

#### 네트워크 디스플레이에 사용할 프로젝터 구성하기

#### 프로젝터를 네트워크에 연결하기

**1** 전원 케이블을 연결하고 전원 버튼을 눌러 프로젝터를 켭니다 .

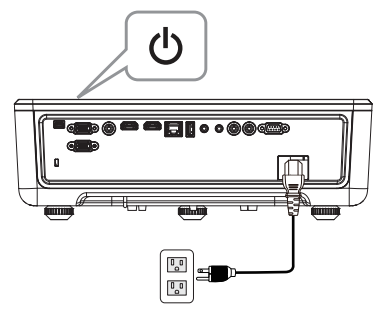

**2** 프로젝터의 제어판 또는 리모컨에 있는 메뉴 버튼을 누릅니다 .

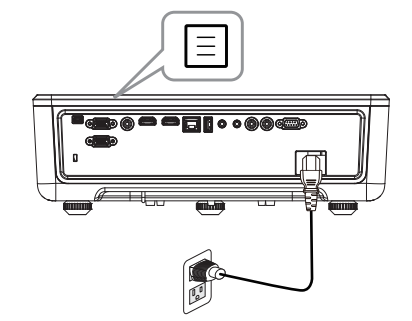

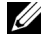

<mark>必</mark> 참고 : ∧, ∨, ◀ 및 ▶ 버튼을 눌러 탐색하여 ✔를 선택합니다 .

#### **3** 고급 메뉴의 LAN 설정에서 DHCP 옵션이 끄기인지 확인합니다 .

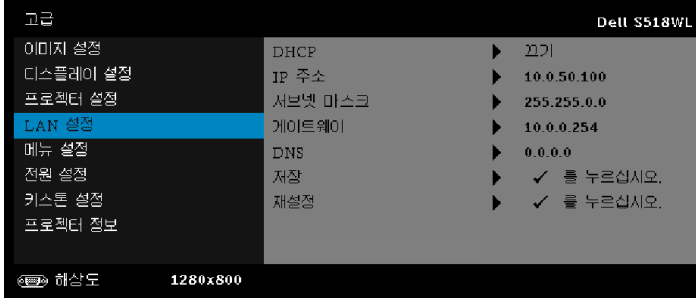

#### **4** 입력 선택 메뉴에 액세스하여 네트워크 소스를 선택합니다 .

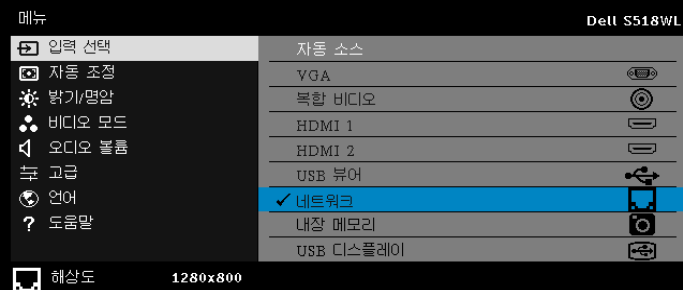

#### 아래 그림과 같이 네트워크 안내 화면이 표시됩니다 .

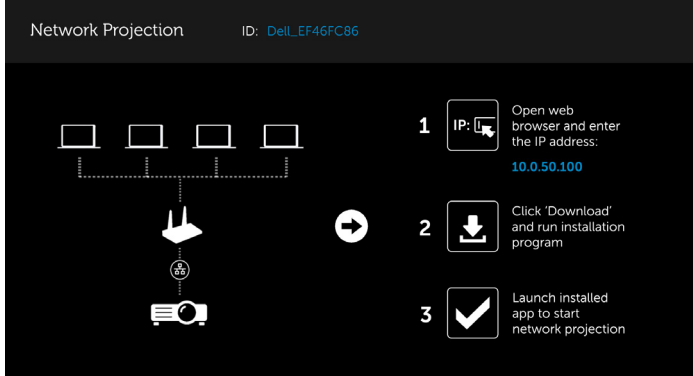

- **5** 다음 중 하나를 수행하십시오 .
	- **a** 무선 방식으로 프로젝터에 연결하는 것이 처음이라면 우선 컴퓨터에 서 웨 브라우저를 연 다음 IP 주소 10.0.50.100 을 입력합니다 . 6 단계 로 가서 계속 진행합니다 .

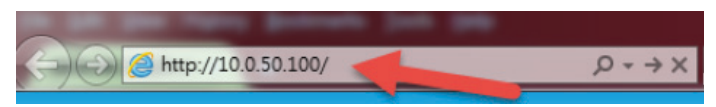

- **b** 이미 무선 방식으로 프로젝터에 연결했다면 6단계로 가서 계속 진행하 십시오 .
- **6** 화면 지시에 따라 웹 관리 페이지를 시작하고 앱을 다운로드하여 네트워크 영사를 시작합니다 .

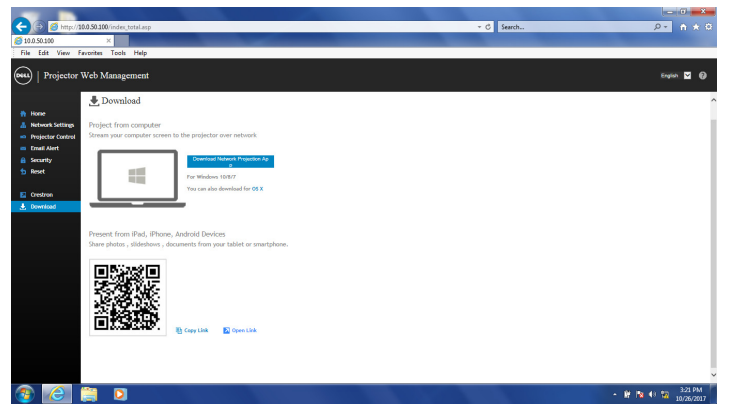

**7** 컴퓨터에서 애플리케이션 **Dell Network Projection** 을 엽니다 .

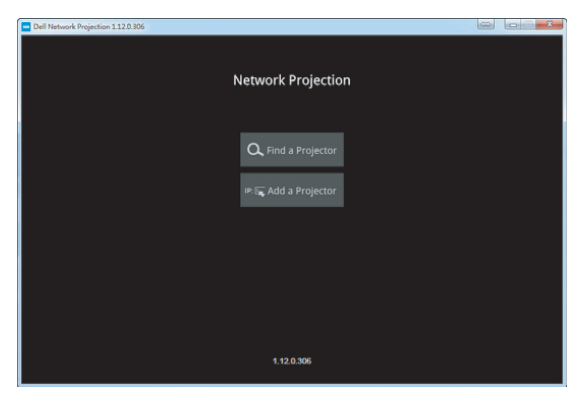

**8** 연결할 프로젝터를 찾습니다 .

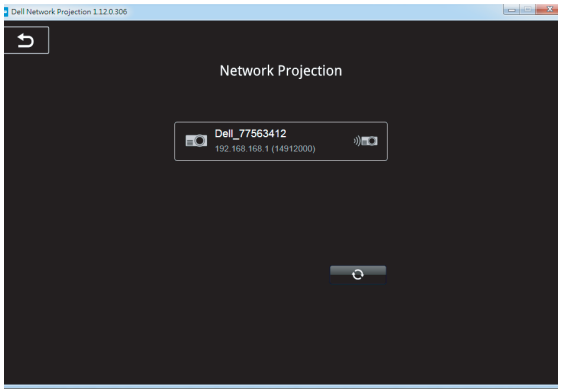

**9** 콘텐츠를 공유하려면 확장를 선택합니다 .

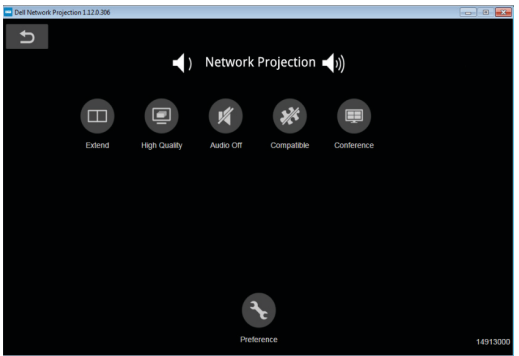

- **<mark>◇</mark> 참고 :** 컴퓨터에는 대부분 무선 기능이 내장되어 있으며 무선 연결을 탐 지하도록 구성되어 있습니다 . 무선 연결을 구성하는 방법에 관한 컴퓨 터 문서를 참조하십시오 .
- 참고 **:** 무선 디스플레이를 사용하려면 프로젝터에 무선 동글을 설치해 야 합니다 . 무선 동글은 프로젝터와 함께 제공되지 않습니다 . Dell 웹 사이트 **<www.dell.com>** 에서 구입할 수 있습니다 .

#### <span id="page-21-0"></span>무선 동글을 사용하여 컴퓨터 연결하기

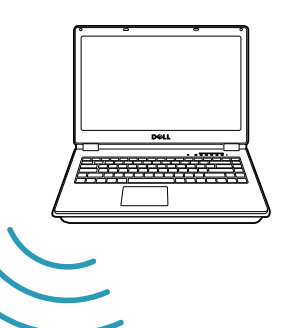

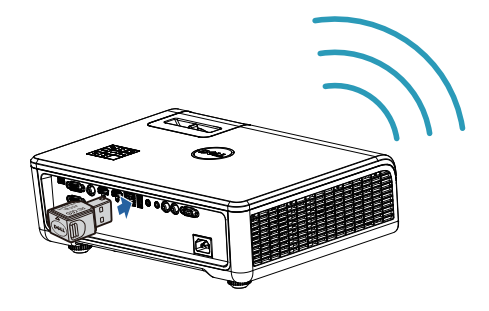

**1** 무선 동글을 프로젝터의 USB-A 포트에 연결합니다 .

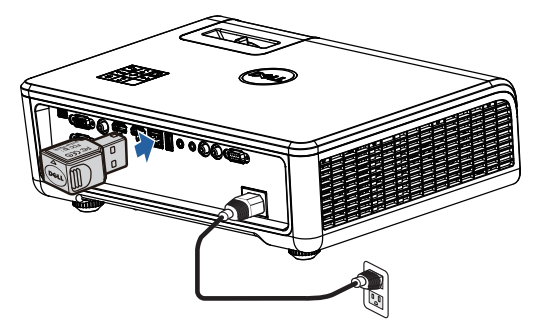

**2** 입력 소스 메뉴에 액세스한 후 네트워크 소스를 선택합니다 .

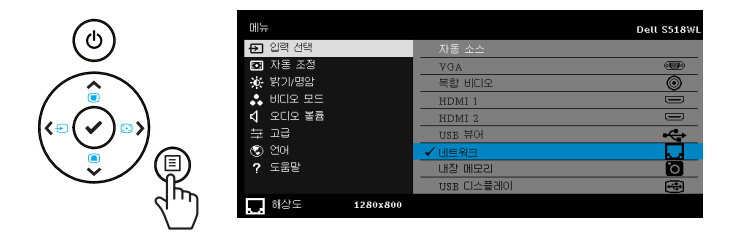

**3** 장치의 무선 메뉴에서 ID 로 프로젝터를 검색합니다 . 그러고서 프롬프트에 서 PSK 를 입력하여 프로젝터와 동일한 네트워크 공유를 시작합니다 .

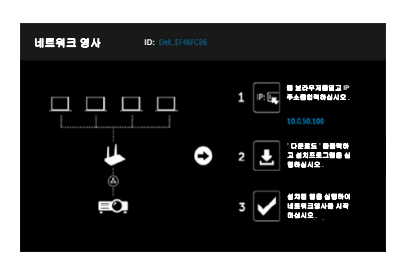

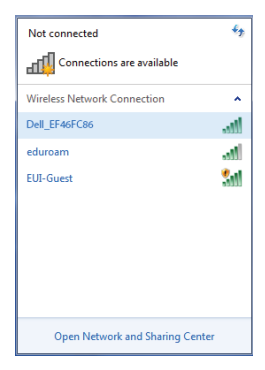

- **4** 다음 중 하나를 수행하십시오 .
	- **a** 무선 방식으로 프로젝터에 연결하는 것이 처음이라면 우선 컴퓨터에 서 웨 브라우저를 연 다음 IP 주소 10.0.50.100 을 입력합니다 . 5 단계 로 가서 계속 진행합니다 .

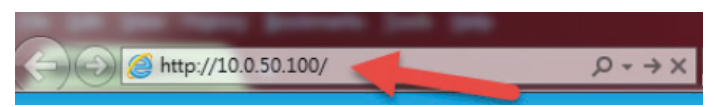

- **b** 이미 무선 방식으로 프로젝터에 연결했다면 6단계로 가서 계속 진행하 십시오 .
- **5** 화면 지시에 따라 웹 관리 페이지를 시작하고 앱을 다운로드하여 네트워크 영사를 시작합니다 .

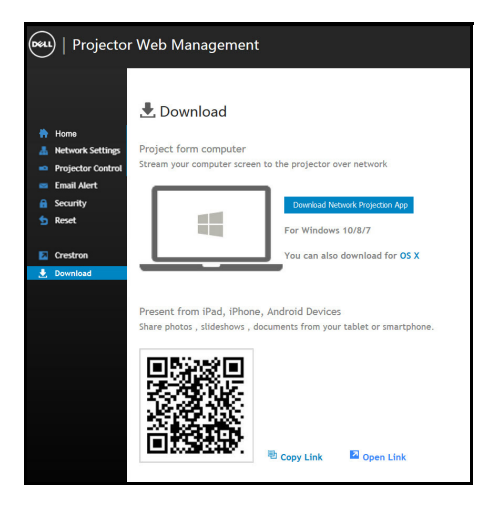

컴퓨터에서 애플리케이션 **Dell Network Projection** 을 엽니다 .

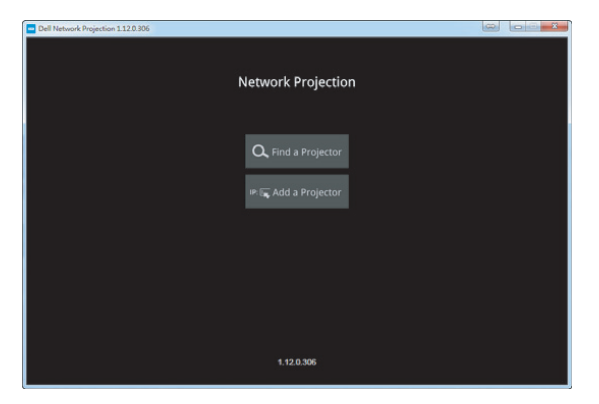

연결할 프로젝터를 찾습니다 .

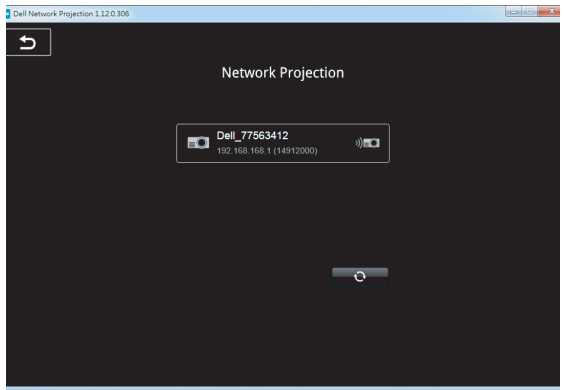

**8** 콘텐츠를 공유하려면 확장를 선택합니다 .

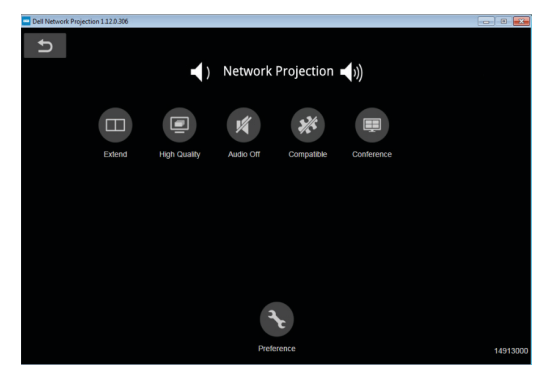

- 참고 **:** 컴퓨터에는 대부분 무선 기능이 내장되어 있으며 무선 연결을 탐 지하도록 구성되어 있습니다 . 무선 연결을 구성하는 방법에 관한 컴퓨 터 문서를 참조하십시오 .
- <u>I</u> 참고 **:** 무선 디스플레이를 사용하려면 프로젝터에 무선 동글을 설치해 야 합니다 . 무선 동글은 프로젝터와 함께 제공되지 않습니다 . Dell 웹 사이트 **<www.dell.com>** 에서 구입할 수 있습니다 .

#### 무선 동글 **(** 옵션 **)** 을 사용하여 스마트폰 또는 태블릿에 연결하기

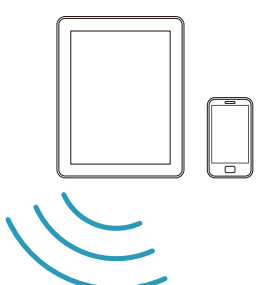

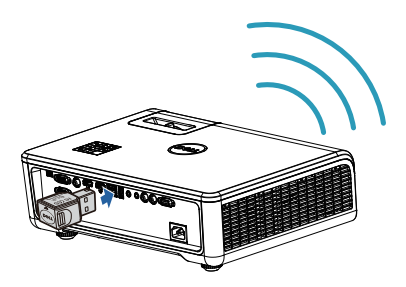

- **1** 애플리케이션 **EZCast Pro**를 Android 장치나 iOS 장치에 설치합니다. 장치 의 무선 메뉴에서 ID 로 프로젝터를 검색합니다 . 그러고서 프롬프트에서 PSK 를 입력하여 프로젝터와 동일한 네트워크 공유를 시작합니다 .
- **2 EZCast Pro** 애플리케이션을 시작한 다음 오른쪽 상단 버튼을 클릭해서 연 결하려는 장치를 선택합니다 .

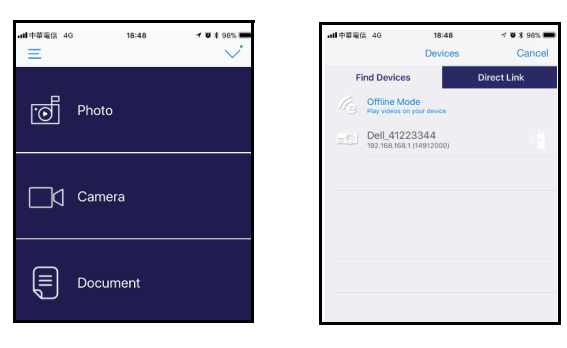

참고 **:** Dell S518WL 은 **EZView** 기능을 지원합니다 . 이는 Android 또는 iOS 장치에서 지원되는 콘텐츠를 무선으로 전송할 수 있는 응용 프로그 램입니다 . 자세한 내용은 Dell 지원 센터 웹사이트 **[dell.com/support](www.dell.com/support/)** 를 참조하십시오 .

지원되는 파일 형식은 [40](#page-39-1) 페이지의 멀티미디어 파일 형식 지원 섹션에 목록으로 정리되어 있습니다 .

#### 프로젝터를 컴퓨터에 직접 연결하기

#### *A.*직접 케이블 연결

**3** LAN 케이블로 프로젝터와 컴퓨터에 연결합니다 .

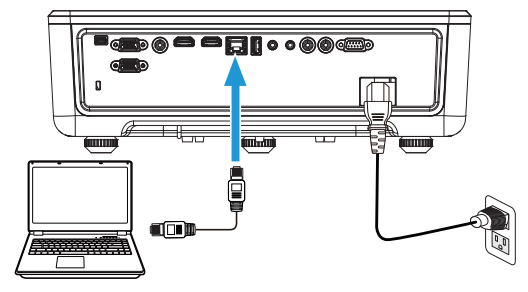

#### *B.*네트워크 스위치

**4** 네트워크 스위치 / 허브를 통해 LAN 케이블을 프로젝터와 컴퓨터에 연결합니 다.

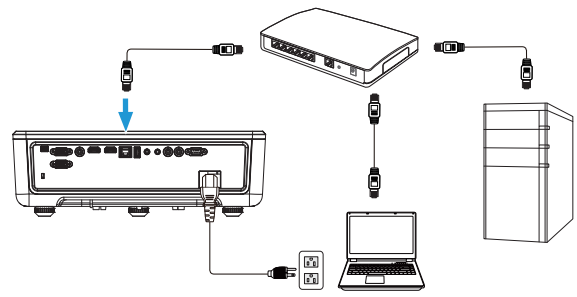

**5** LAN 설정의 DHCP 가 켜기으로 전환됩니다 .

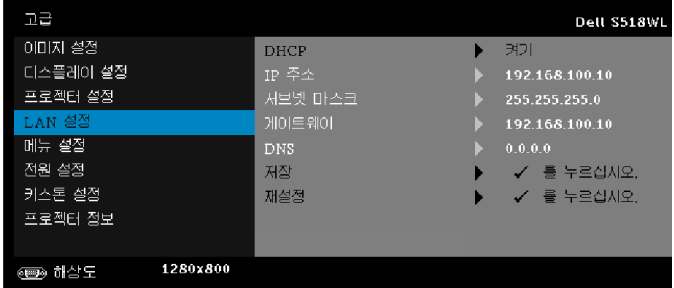

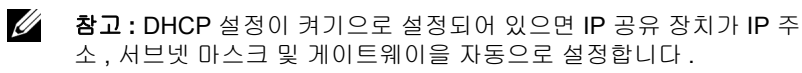

#### **PC/ Windows** 장치에 소프트웨어 설치하기

**1** 로컬 영역 연결 속성을 연 후 IP 주소와 서브넷 마스크를 입력하고 확인을 클 릭합니다 .

단계 **:** 시작 **>** 제어판 **>** 네트워크 및 인터넷 **>** 네트워크 및 공유 센터 **>** 어댑터 설정 변경 **>** 로컬 영역 연결

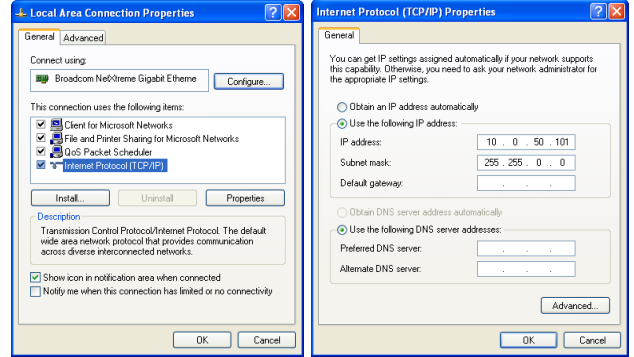

**2** 컴퓨터에서 인터넷 브라우저를 열고 브라우저의 주소 입력란에 **10.0.50.100** ( 기본값 ) 을 입력합니다 . **Dell S518WL** 웹 관리 페이지로 연결됩니다 .

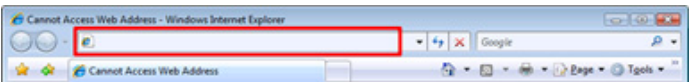

**3** S518WL 웹 관리 페이지가 열립니다 . 최초 사용 시 다운로드를 입력합니다 .

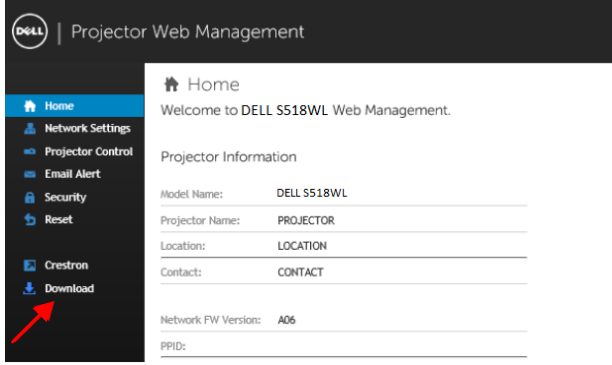

#### **4** 다운로드 페이지에서 **Network Projection App For Windows 10/8/7/Vista/XP** 다운로드를 클릭하여 사용자의 컴퓨터에 설치합니다 .

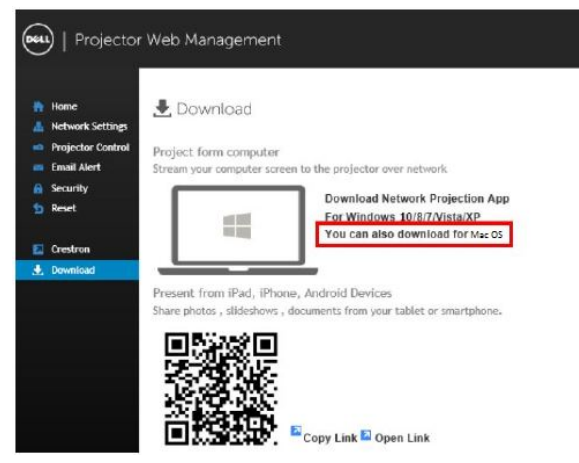

참고 **:** 컴퓨터에 관한 권한 부재로 인해 응용프로그램을 설치할 수 없으 면 네트워크 관리자에게 연락하십시오 .

**5** 실행을 눌러 소프트웨어를 설치합니다 .

**6** 소프트웨어 설치가 시작됩니다 . 화면 안내에 따라 설치를 완료하십시오 .

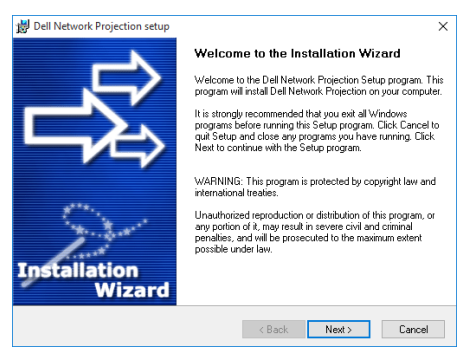

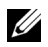

참고 **:** 또는 dell.com/support 에서 최신 버전의 Dell Network Projection 응용 프로그램을 다운로드할 수 있습니다 .

#### **Mac** 용 설치 방법

**1** 로컬 영역 연결 속성을 연 후 IP 주소와 서브넷 마스크를 입력하고 확인을 클 릭합니다 .

단계 **:** 이동 **>** 응용 프로그램 **>** 시스템 기본 설정 **>** 네트워크로 이동합니다 .

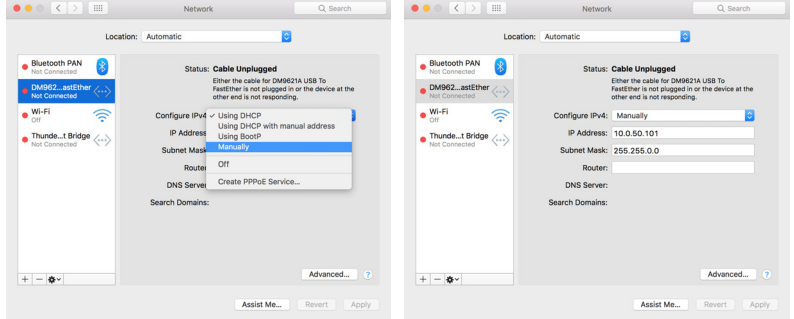

**2** 컴퓨터에서 Safari 브라우저를 열고 브라우저의 주소 입력란에 **10.0.50.100** ( 기본값 ) 을 입력합니다 . **Dell S518WL** 웹 관리 페이지로 연결됩니다 .

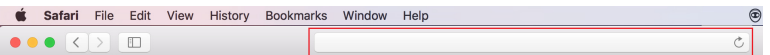

**3** S518WL 웹 관리 페이지가 열립니다 . 최초 사용 시 다운로드를 입력합니다 .

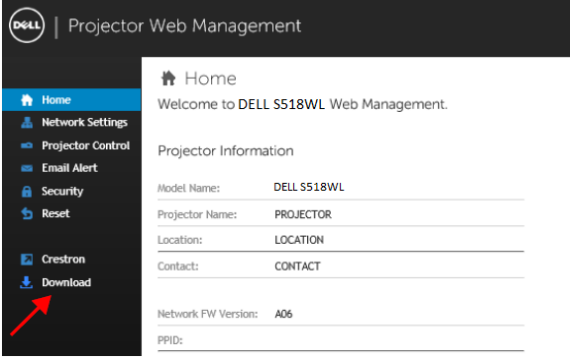

#### <span id="page-32-0"></span>**4** 다운로드 페이지에서 또한 **Mac OS** 용을 다운로드할 수 있습니다를 클릭하여 사용자의 컴퓨터에 설치할 수 있습니다 .

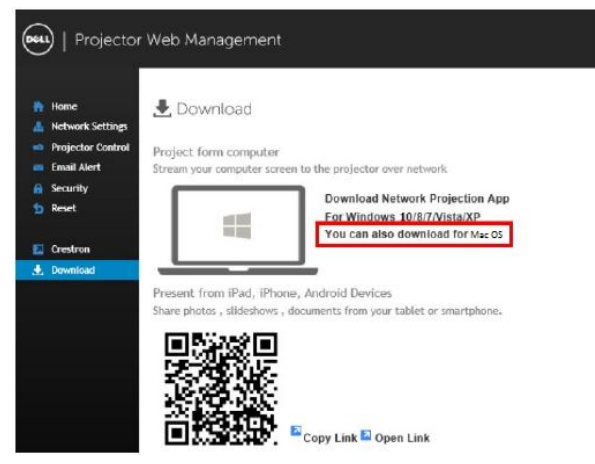

U 참고**:** 컴퓨터에 관한 권한 부재로 인해 응용프로그램을 설치할 수 없으면 네트워크 관리자에게 연락하십시오 .

**5** 다운로드 폴더에서 **Dell\_Network\_Projection\_Mac.pkg** 를 실행합니다 .

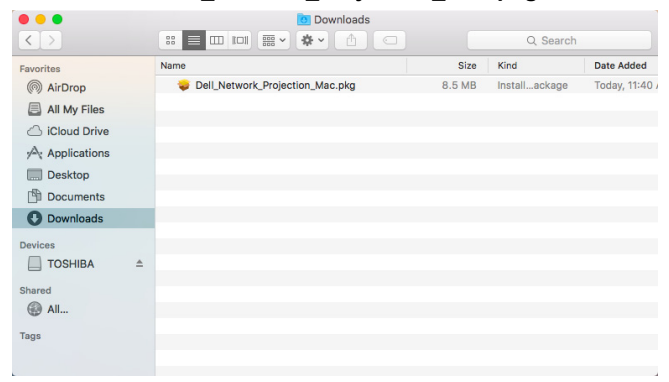

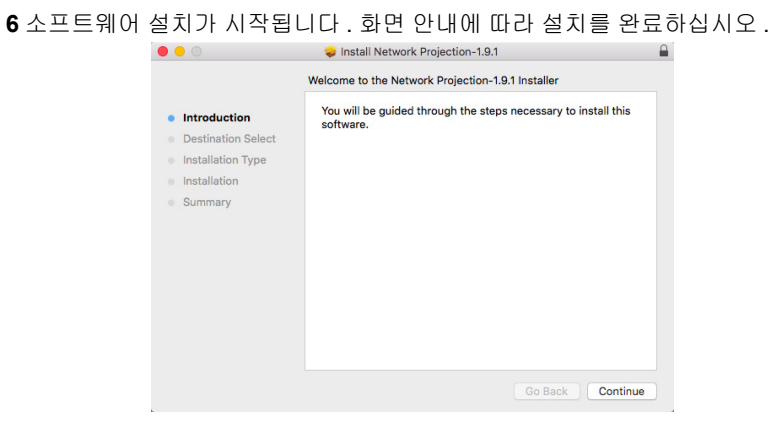

#### **Dell** 네트워크 영사 앱 **(Windows)** 사용법

설치가 완료되면 바탕화면에서 아이콘을 두 번 클릭하여 응용 프로그램을 시작할 수 있습니다 .

아래 그림과 같이 **Dell** 네트워크 영사 화면이 표시됩니다 .

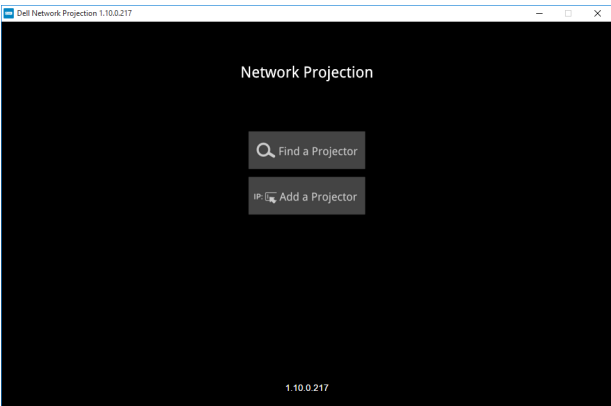

**1 Dell** 네트워크 영사 화면에서 프로젝터 찾기를 클릭한 후 **Dell\_42FE21E1** 을

선택합니다 .( 이는 예입니다 . 사용자 프로젝터의 실제 네트워크 이름은 이 예 와 다릅니다 .) 이는 프로젝터가 ' 네트워크 ' 소스로 설정되었을 때 투사되는 이름 및 코드입니다 .

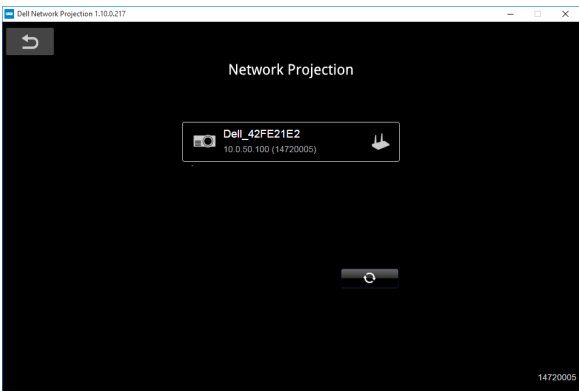

**2** 프레젠테이션을 시작하려면 "미러링 켜기"가 표시될 때까지 첫 번째 아이콘을 클릭하십시오 .

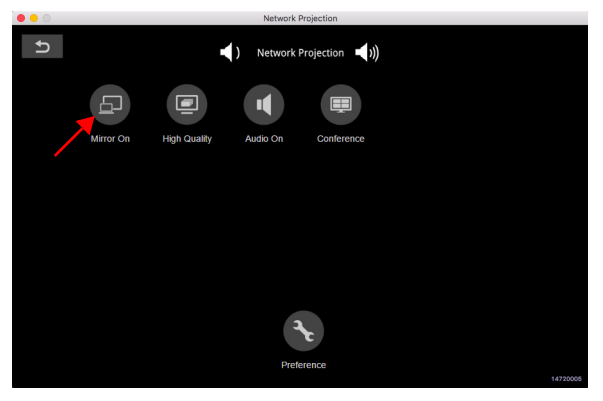

#### **Dell** 네트워크 영사 앱 **(Mac)** 사용법

**1** 응용 프로그램 폴더를 이동한 후 네트워크 영사 폴더를 엽니다 .

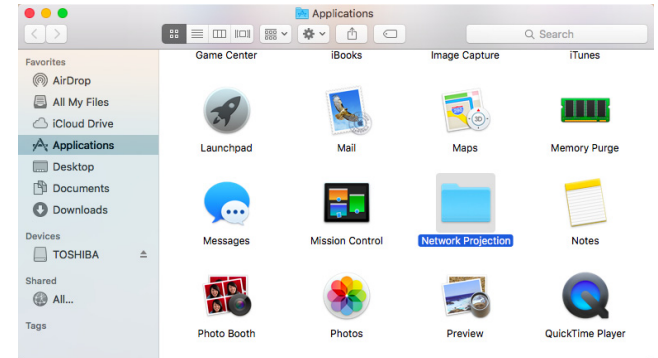

**2** 네트워크 영사 폴더에서 네트워크 영사 응용 프로그램을 실행합니다 .

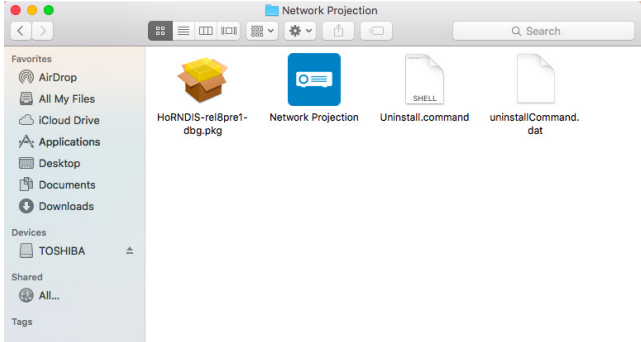

#### 아래 그림과 같이 **Dell** 네트워크 영사 화면이 표시됩니다 .

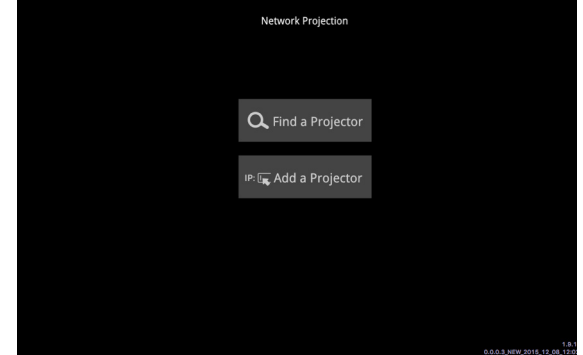

**3 Dell** 네트워크 영사 화면에서 프로젝터 찾기를 클릭한 후 Dell\_CCDDEE01을 선택합니다 . ( 이는 예입니다 . 사용자 프로젝터의 실제 네트워크 이름은 이 예와 다릅니다 .) 이는 프로젝터가 ' 네트워크 ' 소스로 설정되었을 때 투사되는 이름 및 코드입니다 .

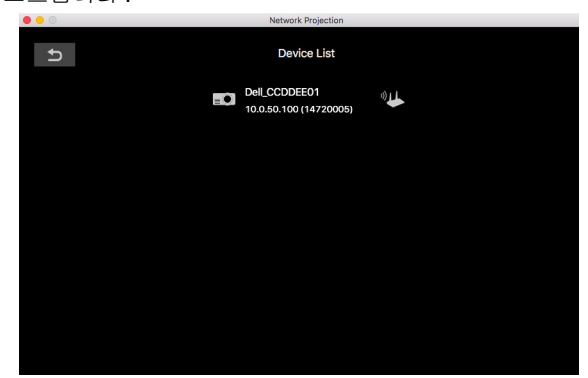

**4** 프레젠테이션을 시작하려면 "미러링 켜기"가 표시될 때까지 첫 번째 아이콘을 클릭하십시오 .

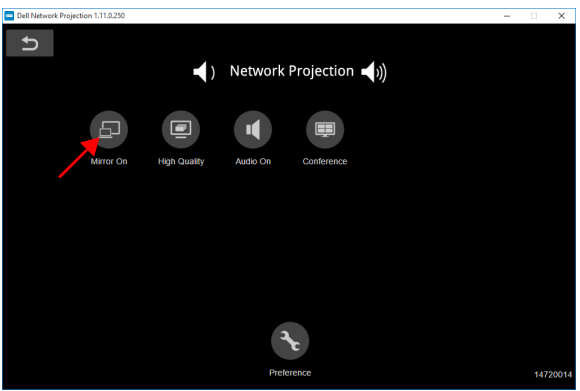

#### 분할 화면

네트워크 영사가 연결되면 컨퍼런스 버튼을 클릭하여 분할 화면 기능을 활성화 합니다 .

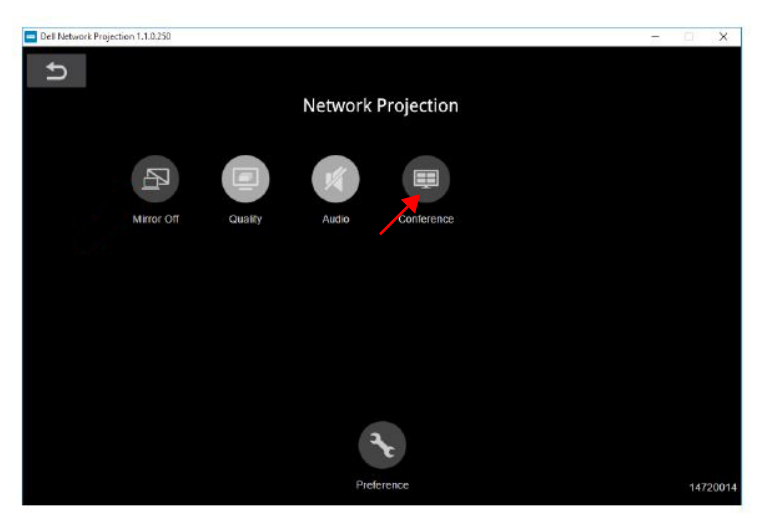

#### 버튼 설명

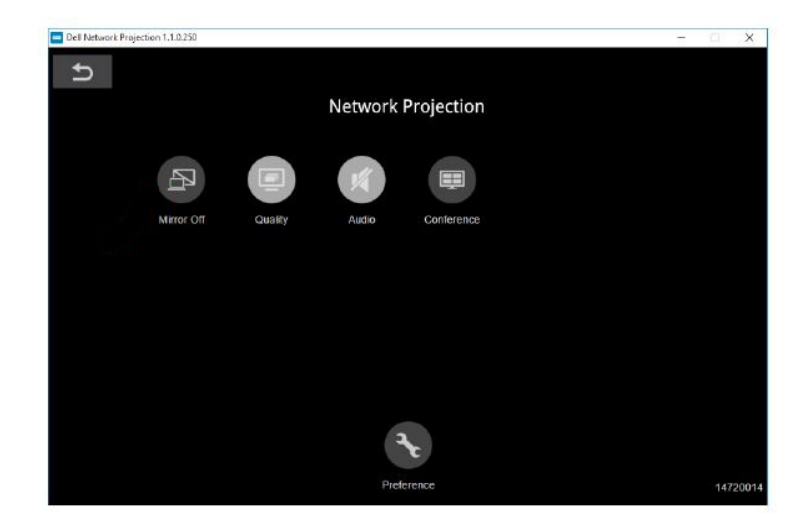

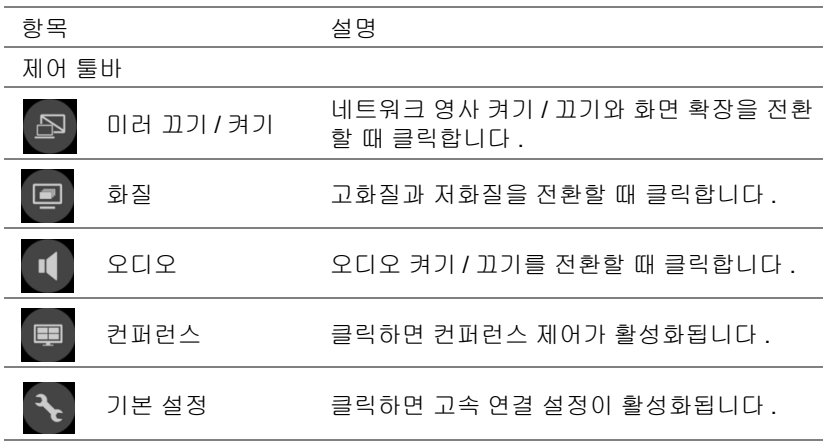

#### <span id="page-39-0"></span>**PC** 를 사용하지 않은 프레젠테이션 사용법

#### <span id="page-39-1"></span>멀티미디어 파일 형식 지원

사진

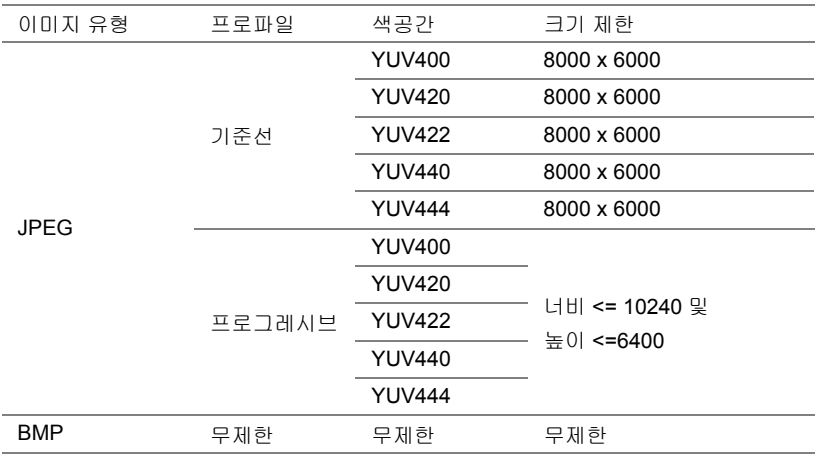

오디오

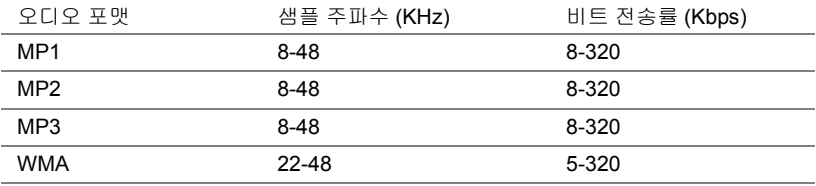

#### 동영상

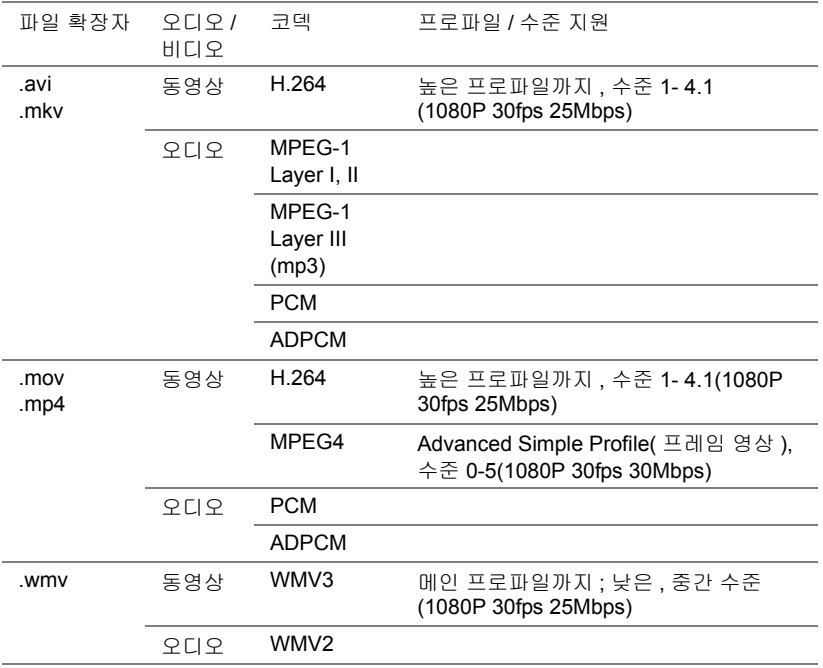

#### 오피스 뷰어 파일 형식 지원

오피스 뷰어 기능을 사용하여 MS Excel, MS Word, MS PowerPoint 및 PDF 파일 을 재생할 수 있습니다 .

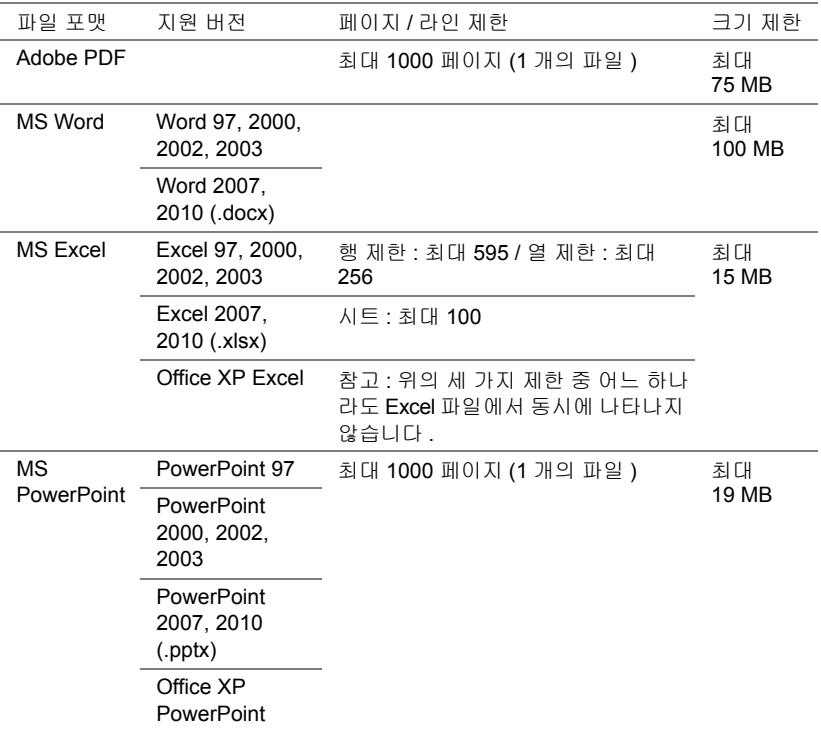

#### 외부 **USB** 스토리지를 사용한 프레젠테이션 설정하기

참고 **:** USB 미디어 재생 기능을 사용하려면 USB 플래시 디스크가 프로 젝터에 플러그 인 되어야 합니다 .

비디오 , 오디오 , 사진 또는 PDF 파일을 프로젝터에서 표시하려면 다음 단계를 따르십시오 .

**1** 전원 케이블을 연결하고 전원 버튼을 눌러 프로젝터를 켭니다 .

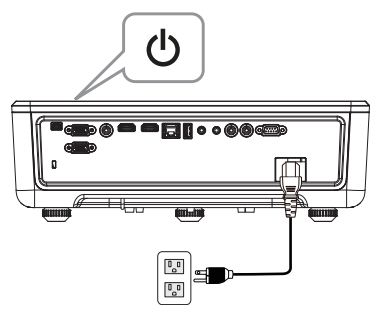

**2 USB** 플래시 디스크를 프로젝터에 연결합니다 .

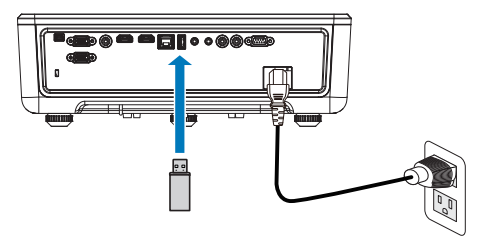

**3** 제어판 또는 리모컨에 있는 메뉴 버튼을 누릅니다 .

#### **4** 입력 선택 메뉴에 액세스하여 **USB** 뷰어 소스를 선택합니다 .

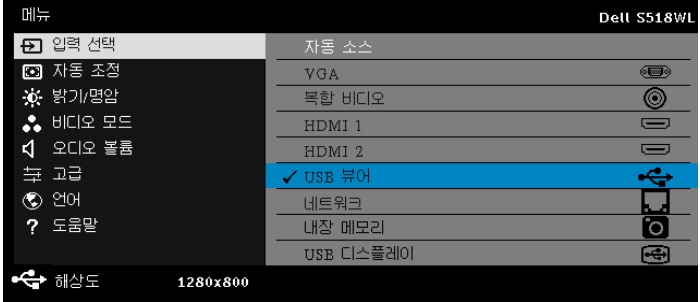

#### **5** USB 뷰어로 이동합니다 .

**a** 동영상 , 음악 또는 사진 파일을 재생하거나 설정 옵션을 선택하여 멀티 미디어 설정을 변경할 수 있습니다 .

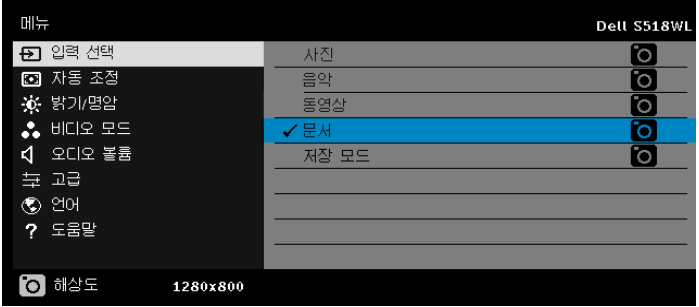

비디오 소스 화면은 다음과 같습니다 .

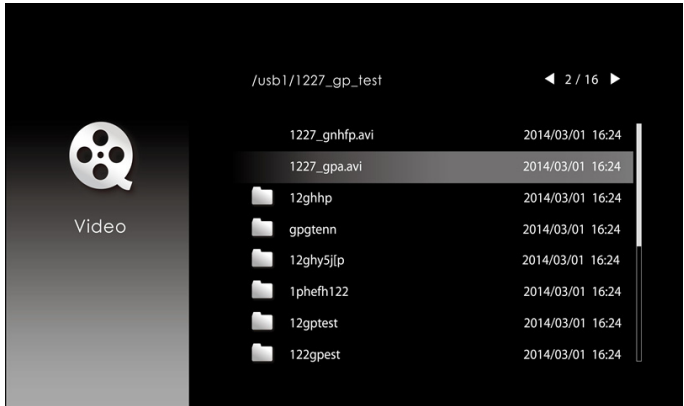

비디오 재생 화면에서 제어판 또는 리모컨의 ✔ 버튼을 눌러서 비디오 재생 제 어 기능에 액세스하십시오. 그런 다음 화면에 있는 아래 버튼을 이용해서 비디오 재생을 제어할 수 있습니다 .

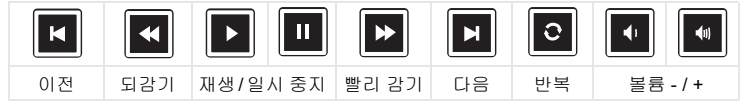

#### 음악 소스 화면은 다음과 같습니다 .

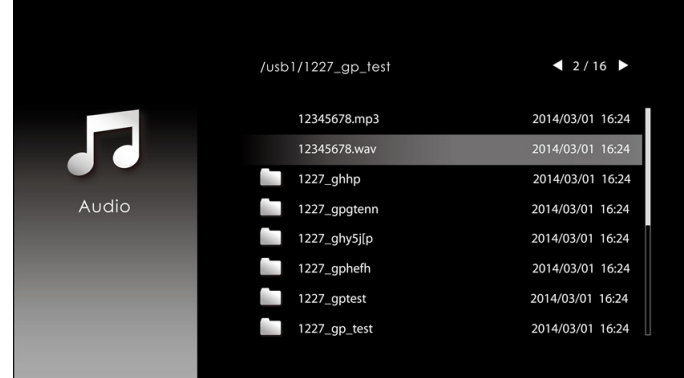

음악 재생 화면에서 제어판 또는 리모컨의 버튼을 눌러서 음악 재생 제어 기능에 액세스하십시오 . 그런 다음 화면에 있는 아래 버튼을 이용해서 음악 재생을 제어 할 수 있습니다 .

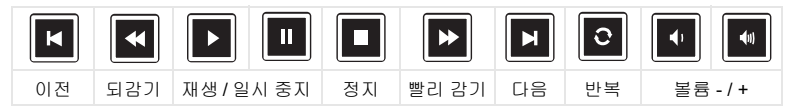

#### 사진 소스 화면은 다음과 같습니다 .

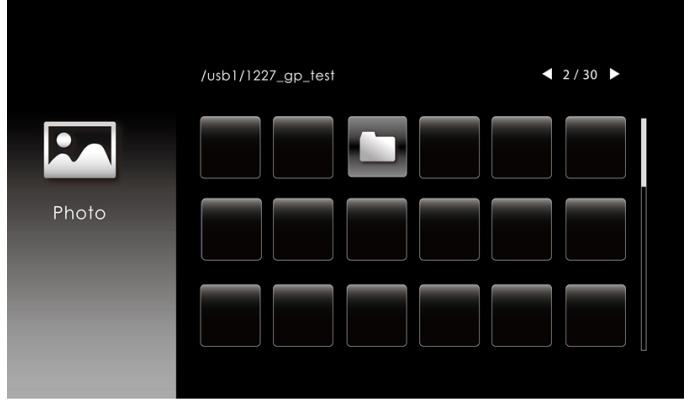

사진 재생 화면에서 제어판 또는 리모컨의 버튼을 눌러서 사진 재생 제어 기능에 액세스하십시오 . 그런 다음 화면에 있는 아래 버튼을 이용해서 사진 재생을 제어 할 수 있습니다 .

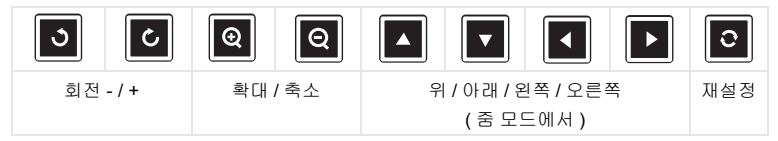

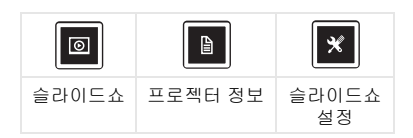

소스 설정 화면 은 다음과 같습니다 .

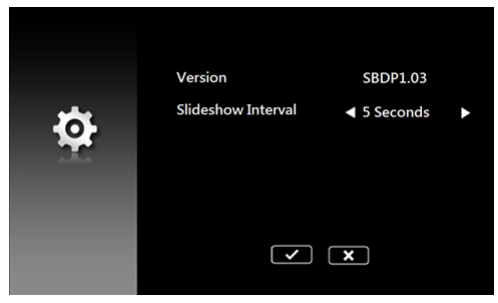

**b** 또한 문서 옵션을 통해 **MS Excel**, **MS Word**, **MS PowerPoint** 또한 **PDF** 파일을 재생할 수 있습니다 .

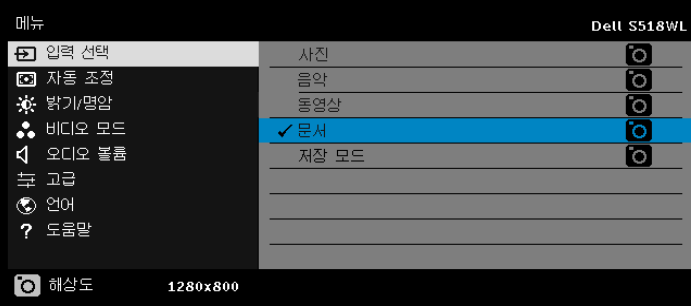

문서 화면은 다음과 같습니다 .

|                  | /usb1/1227_gp_test | 42/30            |
|------------------|--------------------|------------------|
| Ξ                | abc.doc            | 2014/03/01 16:24 |
|                  | 120.pdf            | 2014/03/01 16:24 |
|                  | egtc745c           | 2014/03/01 16:24 |
| Office<br>Viewer | 522rrcgg           | 2014/03/01 16:24 |
|                  | 1251dbb            | 2014/03/01 16:24 |
|                  | akck6155           | 2014/03/01 16:24 |
|                  | dgng521            | 2014/03/01 16:24 |
|                  | 852122bi           | 2014/03/01 16:24 |
|                  |                    |                  |

#### 버튼 소개 **(USB** 뷰어 사용 **)**

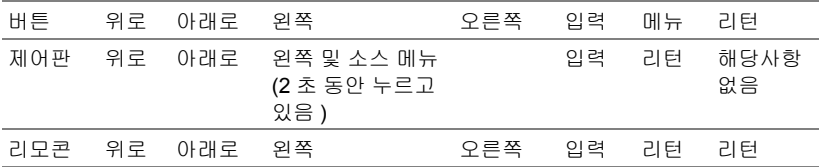

#### 오피스 뷰어 파일 형식 지원

오피스 뷰어 기능을 사용하여 MS Excel, MS Word, MS PowerPoint 및 PDF 파일 을 재생할 수 있습니다 .

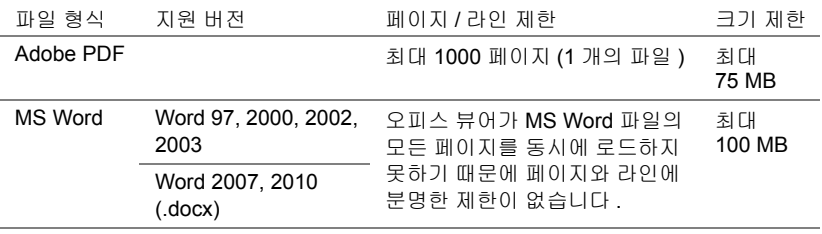

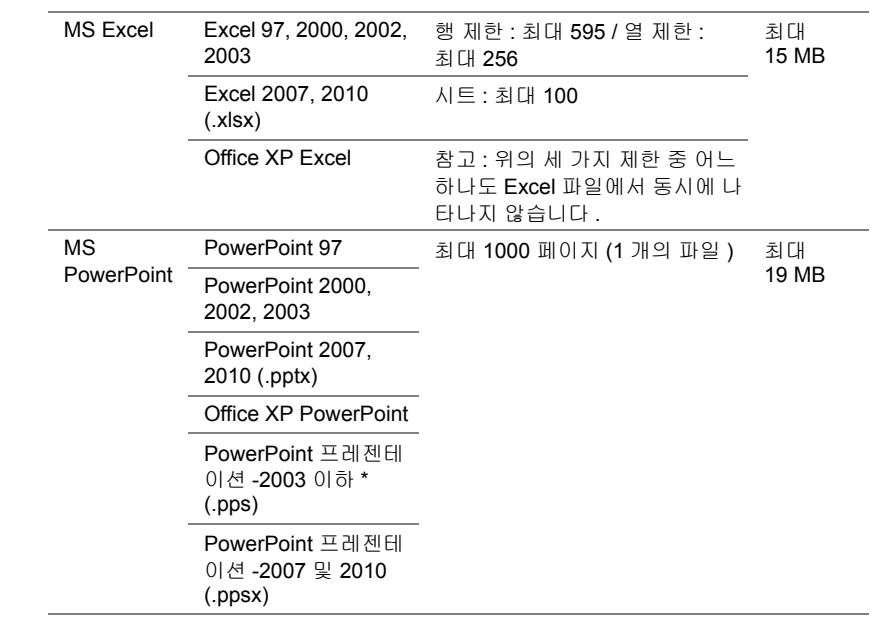

#### 내장 메모리를 통해서 프레젠테이션 설정하기

사진 , 동영상 또는 음악 파일을 프로젝터에서 재생하려면 다음 단계를 따르십시 오 .

**1** 전원 케이블을 AC 어댑터에 연결한 다음 USB-A 와 USB-A 간 연결 케이 블을 이용해서 컴퓨터와 프로젝터를 연결합니다 . 전원 버튼을 켜서 프로 젝터에 전원을 공급합니다 .

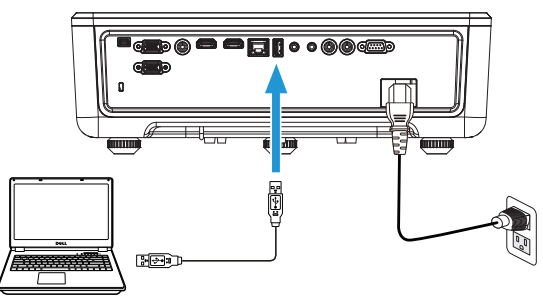

2 입력 선택 메뉴에 액세스하여 내장 메모리 옵션을 선택하고 ✔ 버튼을 누 릅니다 .

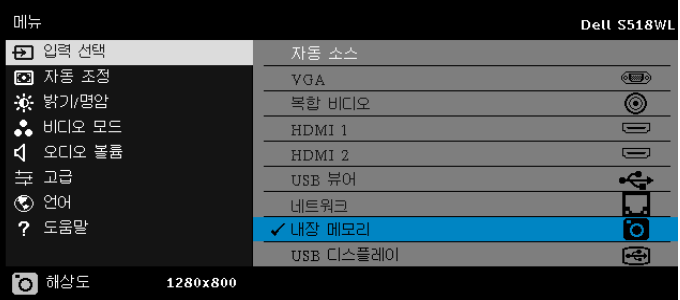

내장 메모리 화면은 다음과 같습니다 :

**3** 저장 모드를 선택해서 이동식 디스크로서 내장 메모리에 액세스합니다 .

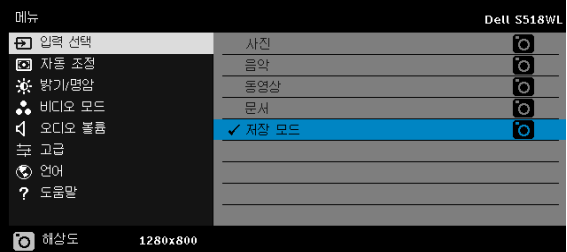

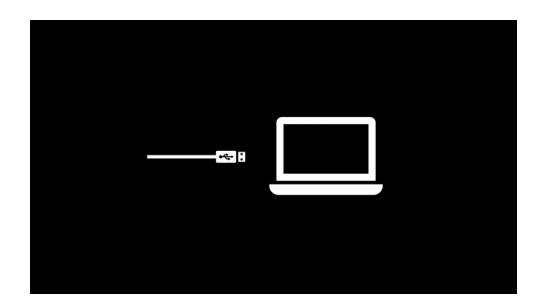

**4** 프로젝터의 내장 메모리에 파일을 복사하려면 우선 파일 탐색기 창을 엽 니다 . 컴퓨터로 가서 이동식 디스크를 찾습니다 . 이것은 프로젝터의 내 장 메모리를 의미합니다 . 내장 메모리에 파일을 복사할 수 있습니다 . 이 렇게 하면 나중에 컴퓨터 없이도 프로젝터에서 곧바로 파일을 투사할 수 있습니다 . 지원되는 파일 형식은 22 페이지를 참조하십시오 .

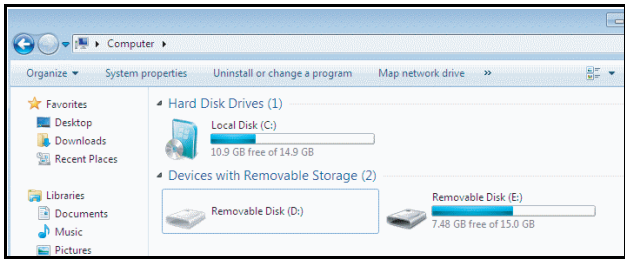

**5** 멀티미디어 파일을 선택합니다: 사진, 음악, 동영상 또는 문서를 선택한 후 **✓** 버튼을 눌러 재생을 시작합니다 . 또는 설정 옵션을 선택하여 멀티미디 어 설정을 변경합니다 .

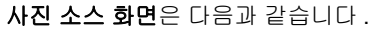

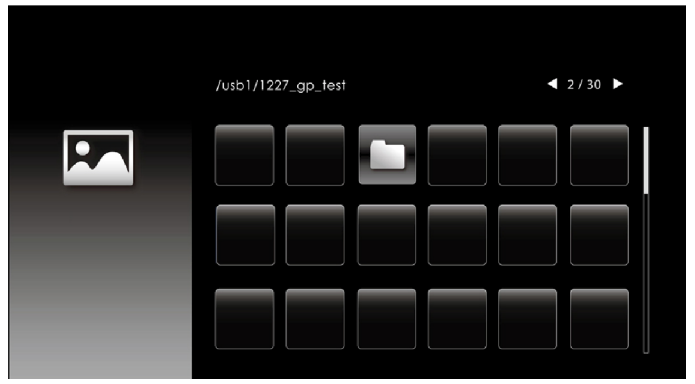

슬라이드쇼 화면 :

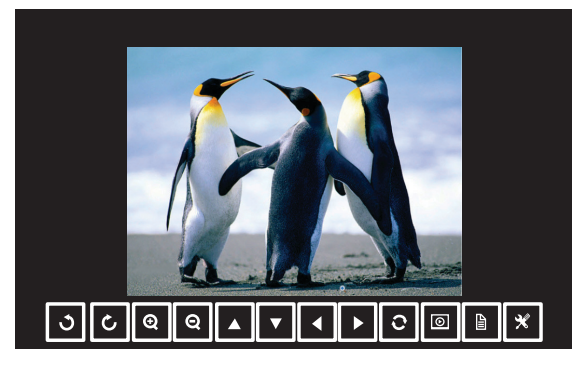

리모컨이나 키패드에서 ✔ 버튼을 눌러서 사진 뷰어 제어 기능에 액세스 하십시오 . 그런 다음 화면에 있는 아래 버튼을 이용해서 사진 뷰어를 제 어할 수 있습니다 .

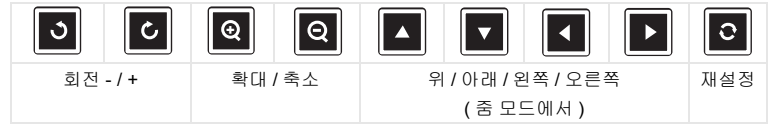

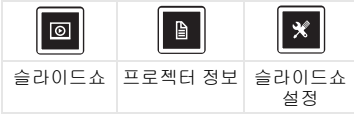

음악 소스 화면은 다음과 같습니다 .

|       | /usb1/1227_gp_test | 42/16            |
|-------|--------------------|------------------|
|       | 12345678.mp3       | 2014/03/01 16:24 |
|       | 12345678.wav       | 2014/03/01 16:24 |
|       | 1227_ghhp          | 2014/03/01 16:24 |
| Audio | 1227_gpgtenn       | 2014/03/01 16:24 |
|       | 1227_ghy5j[p       | 2014/03/01 16:24 |
|       | 1227_gphefh        | 2014/03/01 16:24 |
|       | 1227_gptest        | 2014/03/01 16:24 |
|       | 1227_gp_test       | 2014/03/01 16:24 |
|       |                    |                  |

음악 재생 화면 :

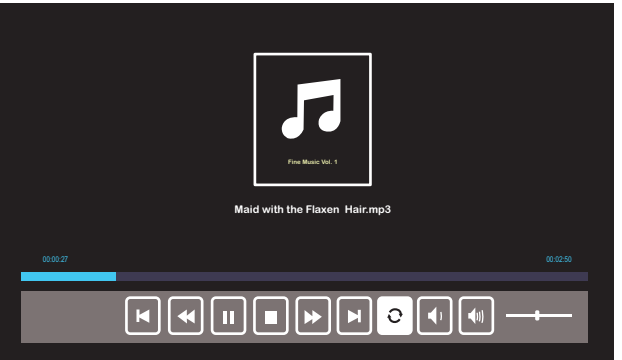

리모컨이나 키패드에서 ✔ 버튼을 눌러서 음악 재생 제어 기능에 액세스 하십시오 . 그런 다음 화면에 있는 아래 버튼을 이용해서 음악 재생을 제 어할 수 있습니다 .

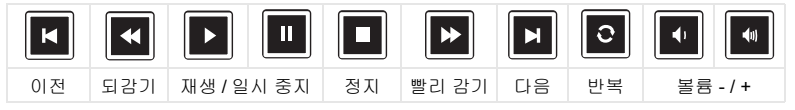

#### 비디오 소스 화면은 다음과 같습니다 .

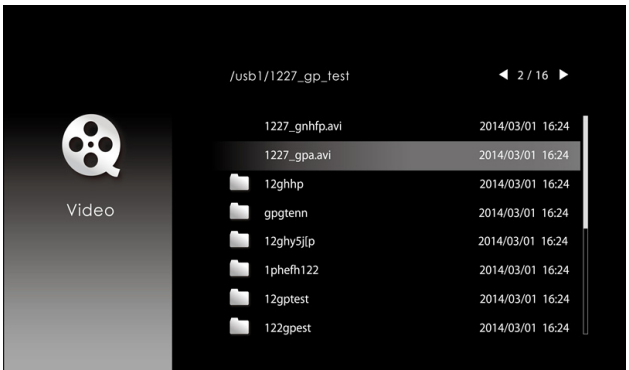

동영상 재생 화면 :

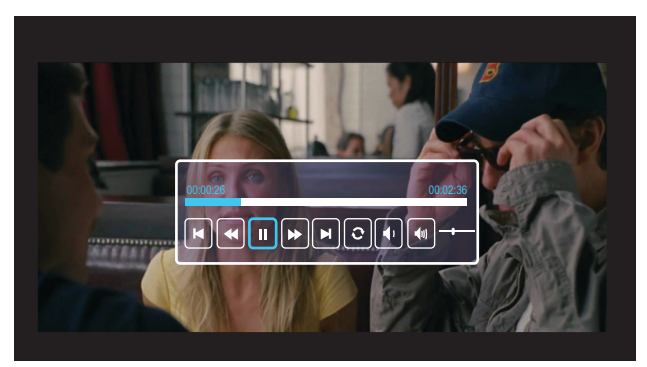

리모컨이나 키패드에서 ✔ 버튼을 눌러서 비디오 재생 제어 기능에 액세 스하십시오 . 그런 다음 화면에 있는 아래 버튼을 이용해서 비디오 재생 을 제어할 수 있습니다 .

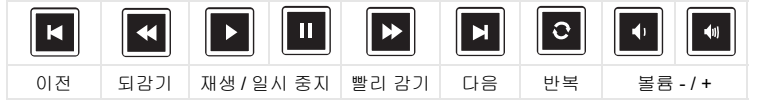

<span id="page-54-0"></span>**4** 문제 해결

#### <span id="page-54-1"></span>문제 해결 팁

프로젝터에 문제가 있으면 다음 문제 해결 정보를 [참조하십시오](#page-32-0) . 문제가 지속 [되면](#page-32-0) , Dell 에 [문의하기](#page-65-1) .

화면에 이미지가 나타나지 않는 경우

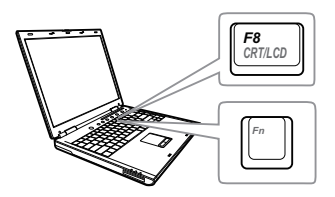

#### 문제점 해결 방법

- 입력 선택 메뉴에서 올바른 입력 선택을 선 택했는지 확인하십시오 .
- 외부 그래픽 포트가 작동하는지 확인하십 시오 . Dell 컴퓨터를 사용하는 경우에는 (Fn+F8) 키를 누르십시오 . 다른 컴 퓨터를 사용하는 경우에는 각 설명서를 참 조하십시오 . 이미지가 올바르게 표시되지 않으면 컴퓨터의 비디오 드라이버를 업데 이트 하십시오. Dell 컴퓨터에 대한 자세한 내용은 www.dell.com/support 를 참조하십 시오 .
- 모든 케이블이 안전하게 연결되었는지 확 인합니다 . 페이지 12 의 " [프로젝터](#page-11-2) 이미지 [조절하기](#page-11-2) " 를 참조하십시오 .
- 커넥터의 핀이 구부러지거나 부러지지 않 았는지 확인하십시오 .
- 고급 메뉴의 프로젝터 설정에서 테스트 패 턴을 사용하십시오 . 테스트 패턴의 색상 이 정확하게 표시되는지 확인하십시오 .

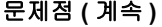

이미지의 일부만 표시되거 나 , 스크롤되거나 , 부정확 하게 표시되는 경우

#### 문제점 **(** 계속 **)** 해결 방법 **(** 계속 **)**

Dell 랩톱 컴퓨터를 사용하는 경우에는 컴퓨 터의 해상도를 WXGA (1280 x 800) 로 설정 하십시오 .

- **a** Microsoft® Windows® 바탕 화면에서 사용하지 않는 부분을 마우스 오른쪽 버튼으로 클릭하고, 등록 정보를 선 택한 후에 **설정** 탭을 선택하십시오 .
- **b** 외부 모니터 포트에 대한 설정이 1280 x 800 픽셀인지 확인합니다 .
- **c** (Fn+F8) 키를 누릅니다 .

해상도 변경에 문제가 있거나 모니터 작동 이 멈춘 경우에는 모든 장치와 프로젝터를 다시 시작하십시오 .

Dell 랩톱 컴퓨터를 사용하지 않는 경우에는 설명서를 참조하십시오 . 이미지가 올바르 게 표시되지 않으면 컴퓨터의 비디오 드라 이버를 업데이트 하십시오 . Dell 컴퓨터에 대한 자세한 내용은 www.dell.com/support 를 참조하십시오 .

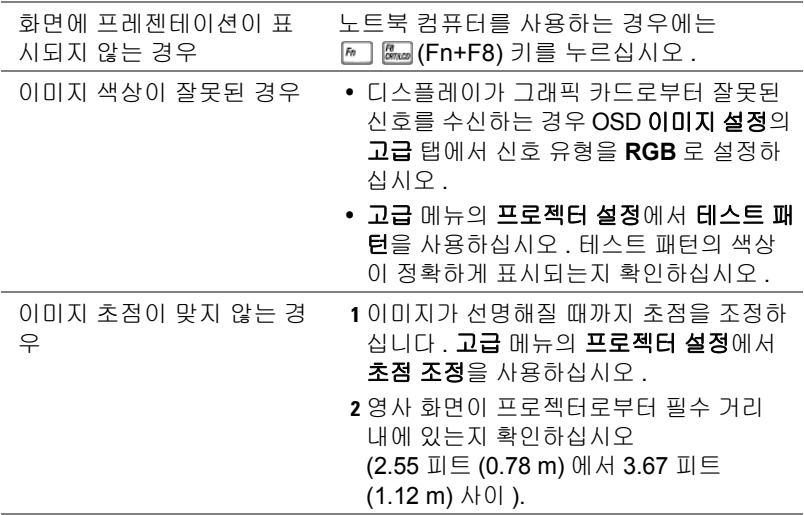

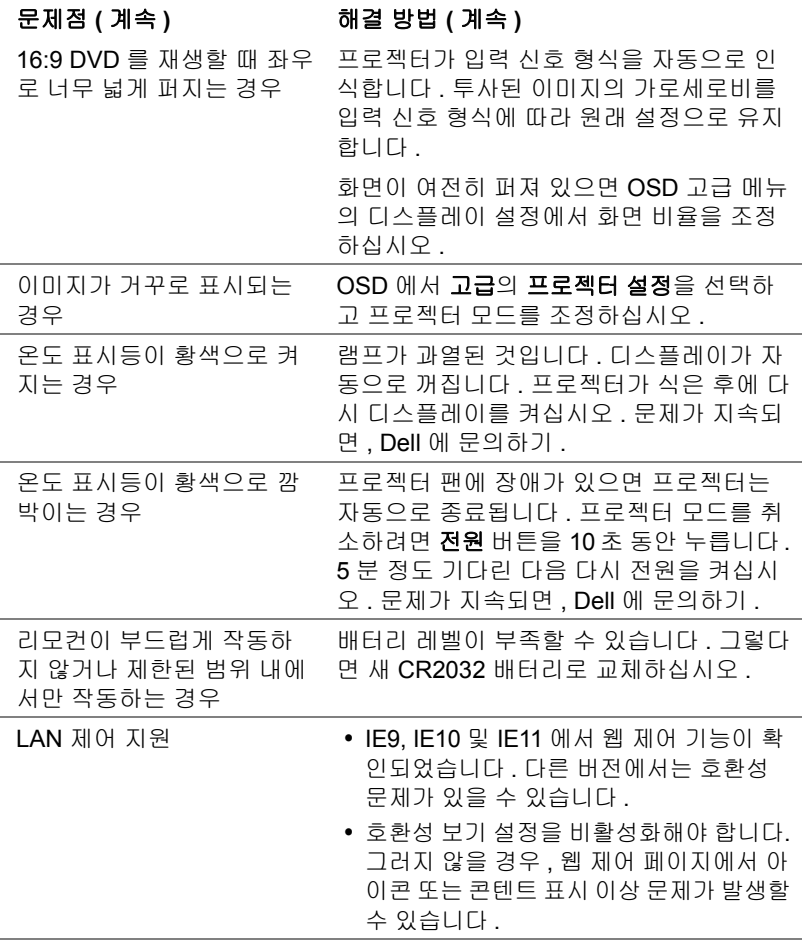

#### <span id="page-57-0"></span>안내 신호

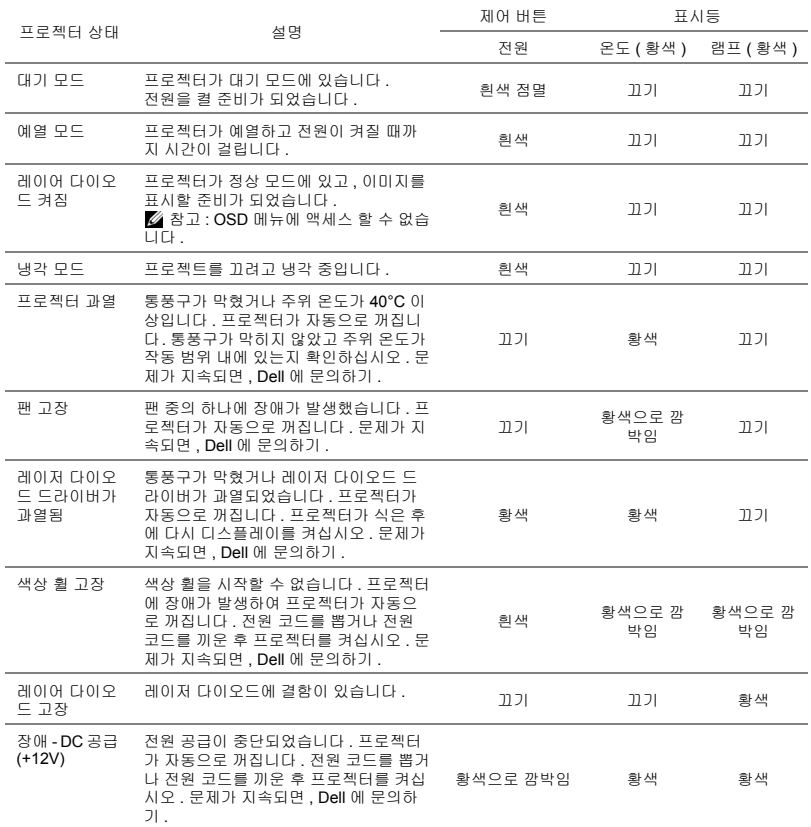

<span id="page-58-0"></span>**5** 유지 관리

#### <span id="page-58-2"></span><span id="page-58-1"></span>리모컨 배터리 교체하기

- **1** 배터리 리드를 시계 반대 방향으로 돌려 배 터리 커버를 제거합니다 .
- **2** CR2032 코인 셀을 배터리의 극을 맞추어 극 표시에 따라 배터리 홀더에 올바르게 넣 습니다 .
- **<mark>◇</mark> 참고 :** 리모콘을 처음 사용할 때 , 배터리와 배터리 접점 사이에 플라스틱 시트가 있습 니다 . 플라스틱 시트를 제거한 후 사용하십 시오 .

**3** 배터리 리드를 시계 방향으로 돌려 배터리 커버를 잠급니다 .

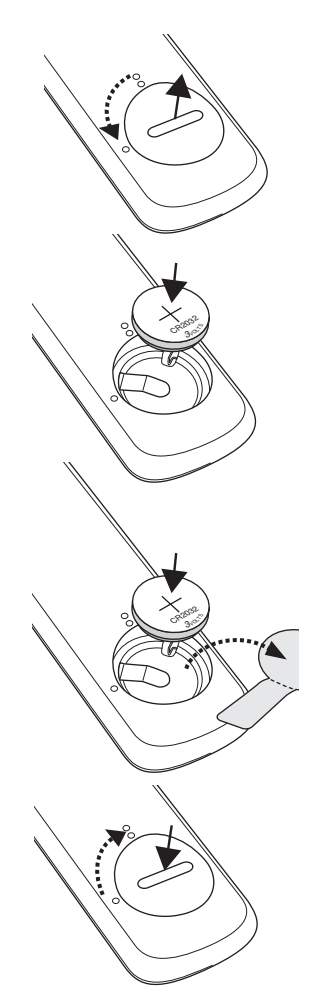

# <span id="page-59-0"></span>**6** 사양

<span id="page-59-15"></span><span id="page-59-14"></span><span id="page-59-13"></span><span id="page-59-12"></span><span id="page-59-11"></span><span id="page-59-10"></span><span id="page-59-9"></span><span id="page-59-8"></span><span id="page-59-7"></span><span id="page-59-6"></span><span id="page-59-5"></span><span id="page-59-4"></span><span id="page-59-3"></span><span id="page-59-2"></span><span id="page-59-1"></span>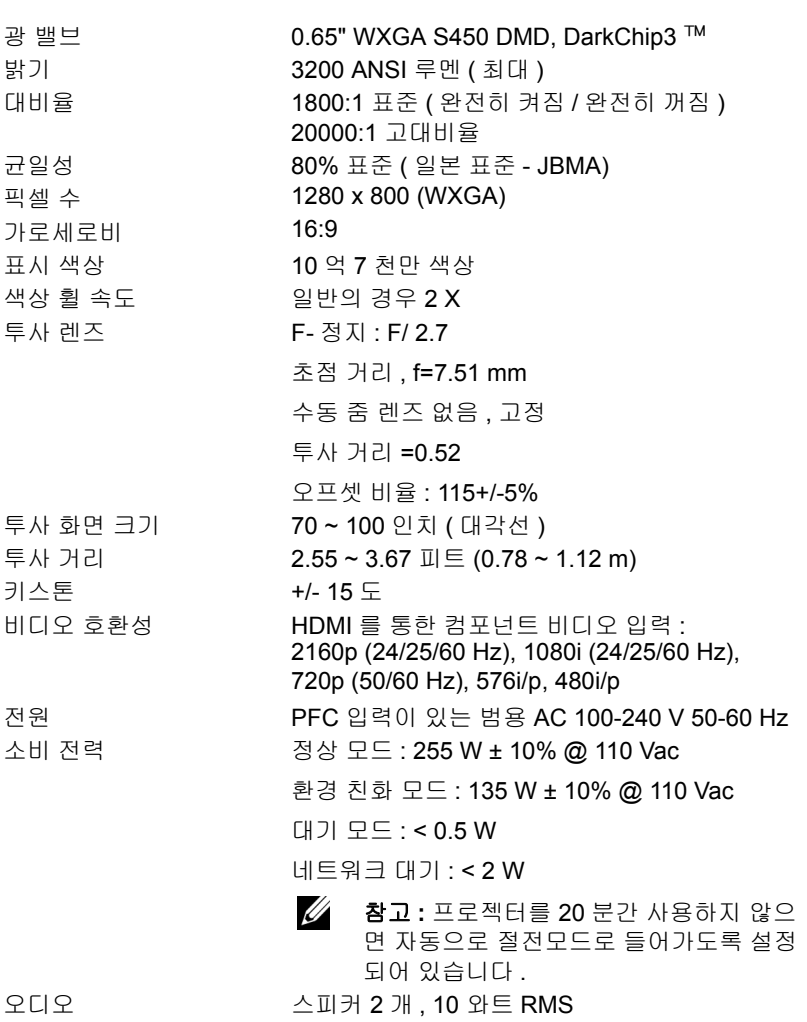

<span id="page-60-3"></span><span id="page-60-2"></span>

<span id="page-60-1"></span>노이즈 레벨 정상 모드 : 36 dB(A) 환경 친화 모드 : 32 dB(A) 프로젝터 무게 < 12 lb (5.5 Kg)

규격 (W x D x H) 1.26 x 0.99 x 0.37 인치 (386.5 x 303.2 x 115 mm)

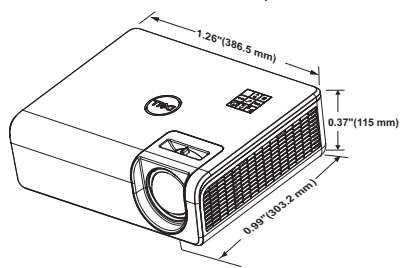

<span id="page-60-0"></span>

<span id="page-60-4"></span>환경 작동 온도 : 5 °C - 40 °C (41 °F - 104 °F) 습도 : 최고 80% 보관 온도 : 0 °C - 60 °C (32 °F - 140 °F) 습도 : 최고 90% 선적 온도 : -20 °C - 60 °C (-4 °F - 140 °F) 습도 : 최고 90% I/O 커넥터 2000 - 2012 : AC 전원 소켓 1 개 (3- 핀 - C14 유입구 ) VGA 입력 : 15- 핀 D-sub 커넥터 ( 파란색 ) 1 개 , VGA 입력 , 아날로그 RGB/ 컴포넌트 입력 신호 용 . VGA 출력 : VGA-A 루프 통과용 15- 핀 D-sub 커 넥터 ( 검은색 ) 1 개 . 복합 비디오 입력 : CVBS 신호용 노란색 RCA 잭 1 개 . HDMI 1.4 입력 : HDMI 1.4 사양 HDCP 2.2 를 준 수하는 HDMI 1.4 커넥터 2 개 . 아날로그 오디오 입력 : 3.5 mm 스테레오 미니폰 잭 ( 파란색 ) 1 개 및 RCA 한 쌍 ( 적색 / 흰색 ). 가변 오디오 출력 : 3.5 mm 스테레오 미니폰 잭 ( 초록 ). USB( 미니 타입 B) 포트 : 펌웨어 업그레이드용 미니 타입 B 커넥터 1 개 USB 전원 (5V/1.8A): 전원 전용 USB 전원 (5V/1.8A) 1 개

RS232 포트 : RS232 통신용 9 핀 D- 서브 1 개 .

RJ-45 포트 : 네트워크 제어 및 LAN 디스플레이 용 내장 RJ-45 커넥터 1 개 . 광원 보통 모드에서 최대 20,000 시간

## <span id="page-62-0"></span>호환성 모드 **(** 디지털 **/** 아날로그 **)**

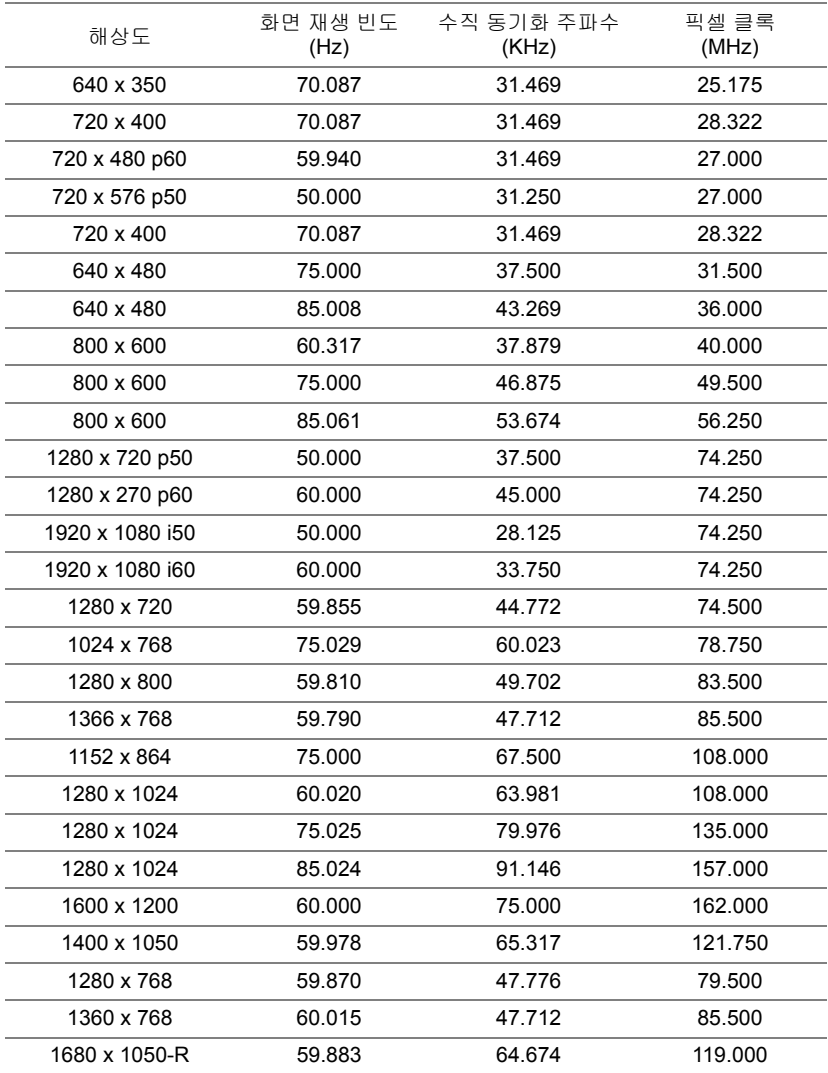

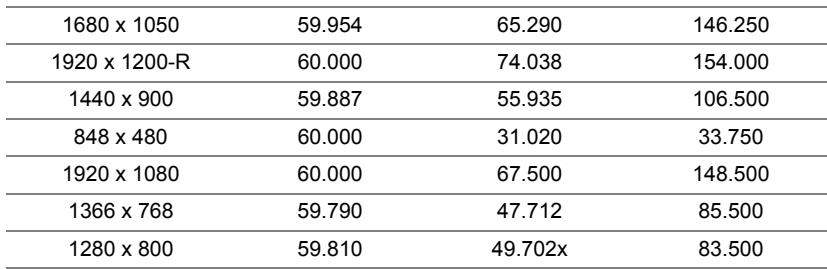

# <span id="page-64-1"></span><span id="page-64-0"></span>**7** 추가 정보

프로젝터 사용법에 대한 추가 정보는 www.dell.com/support/manuals 의 **Dell**  프로젝터 사용 설명서를 참조하십시오 .

# <span id="page-65-2"></span><span id="page-65-1"></span><span id="page-65-0"></span>**8 Dell** <sup>에</sup> 문의하기

미국 내 고객은 800-WWW-DELL(800-456-3355) 로 전화하십시오 .

<span id="page-65-3"></span>■ **참고:** 활성 인터넷 연결이 없으면 구매 인보이스, 포장 명세서, 청구서 또는 Dell 제품 카탈로그에서 연락처 정보를 찾을 수 있습니다 .

Dell 은 몇몇 온라인과 전화 기반 지원과 서비스 옵션을 제공합니다 . 이용 가능 성은 나라와 제품에 따라 다르며 , 사용자의 지역에선 일부 서비스를 이용하지 못할 수도 있습니다 . 판매 , 기술 지원 또는 고객 서비스 문제로 Dell 에 연락하 려면 :

- **1** www.dell.com/contactDell 로 가십시오 .
- **2** 표시된 목록에서 거주하는 국가를 선택합니다 .
- **3** 문의 분야를 선택합니다 .
- **4** 필요에 따라 적절한 서비스 또는 지원 링크를 선택합니다 .

## 색인

#### **D**

Dell 문의하기 [64](#page-64-1), [65](#page-65-2) Dell 에 문의하기 [4](#page-3-2)

#### ㄹ

리모컨 [58](#page-58-2) 리모콘 [9](#page-8-1)

#### ㅂ

본체 [5](#page-4-1) IR 수신기 [5](#page-4-2) 기울기 조절 휠 [5](#page-4-3) 렌즈 [5](#page-4-4) 벽 설치용 장착 구멍 [5](#page-4-5) 전원 버튼 [5](#page-4-6) 천장 설치용 마운팅 홀 [5](#page-4-7) 초점 탭 [5](#page-4-8)

#### ㅅ

사양 I/O 커넥터 [60](#page-60-0) 가로세로비 [59](#page-59-1) 광 밸브 [59](#page-59-2) 균일성 [59](#page-59-3) 노이즈 레벨 [60](#page-60-1) 대비율 [59](#page-59-4) 밝기 [59](#page-59-5)

비디오 호환성 [59](#page-59-6) 색상 휠 속도 [59](#page-59-7) 소비 전력 [59](#page-59-8) 오디오 [59](#page-59-9) 전원 [59](#page-59-10) 크기 [60](#page-60-2) 투사 거리 [59](#page-59-11) 투사 렌즈 [59](#page-59-12) 투사 화면 크기 [59](#page-59-13) 표시 색상 [59](#page-59-14) 프로젝터 무게 [60](#page-60-3) 픽셀 수 [59](#page-59-15) 환경 [60](#page-60-4)

#### ㅇ

연결 포트 HDMI-1 (1.4) 커넥터 [6](#page-5-1) HDMI-2 (1.4) 커넥터 [6](#page-5-2) RJ45 커넥터 [6](#page-5-3) RS232 커넥터 [6](#page-5-4) USB 타입 A 전원 (+5V/1.8A) 커넥터 및 미디어 /wifi 의 경우 [6](#page-5-5) VGA 입력 [6](#page-5-6) VGA 출력 [6](#page-5-7) 복합 비디오 커넥터 [6](#page-5-8) 오디오 RCA (L) 커넥터 [6](#page-5-9) 오디오 RCA (R) 커넥터 [6](#page-5-10) 오디오 입력 커넥터 [6](#page-5-11) 오디오 출력 커넥터 [6](#page-5-12) 전원 코드 커넥터 [6](#page-5-13)

펌웨어 업그레이드용 미니 USB( 미니 타입 B) 커넥터 [6](#page-5-14)

#### ㅈ

전화번호 [65](#page-65-3) 지원 Dell 에 문의하기 [64,](#page-64-1) [65](#page-65-2)

#### ㅌ

투사 이미지 조절 프로젝터 낮추기 뒤 기울기 조절 휠 [12](#page-11-3) 앞 기울기 조절 휠 [12](#page-11-4) 프로젝터 높이 조절 [12](#page-11-5)